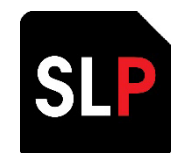

# SmartLog Pro®Manager

User Guide

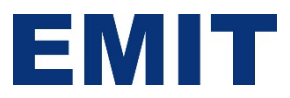

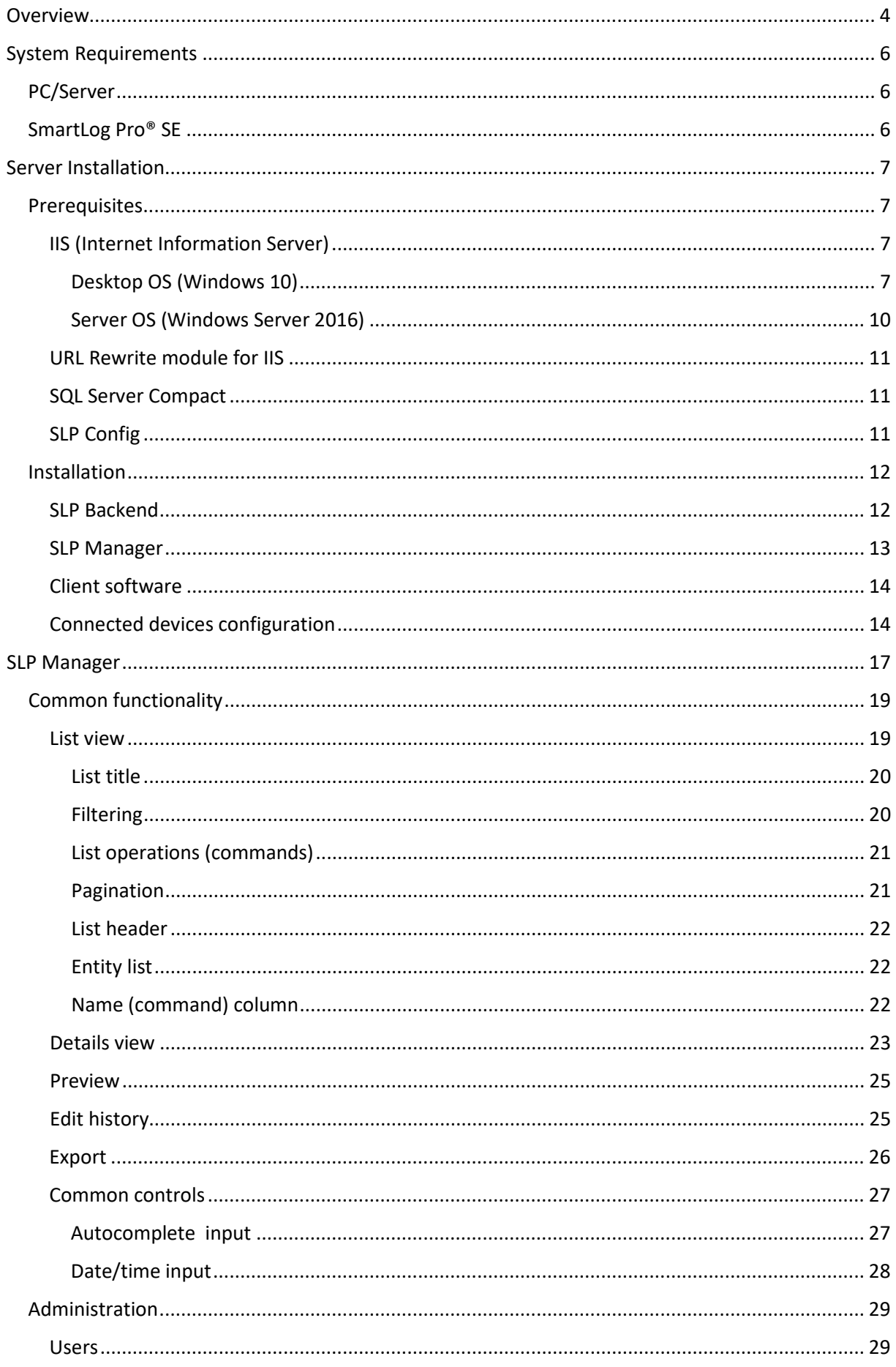

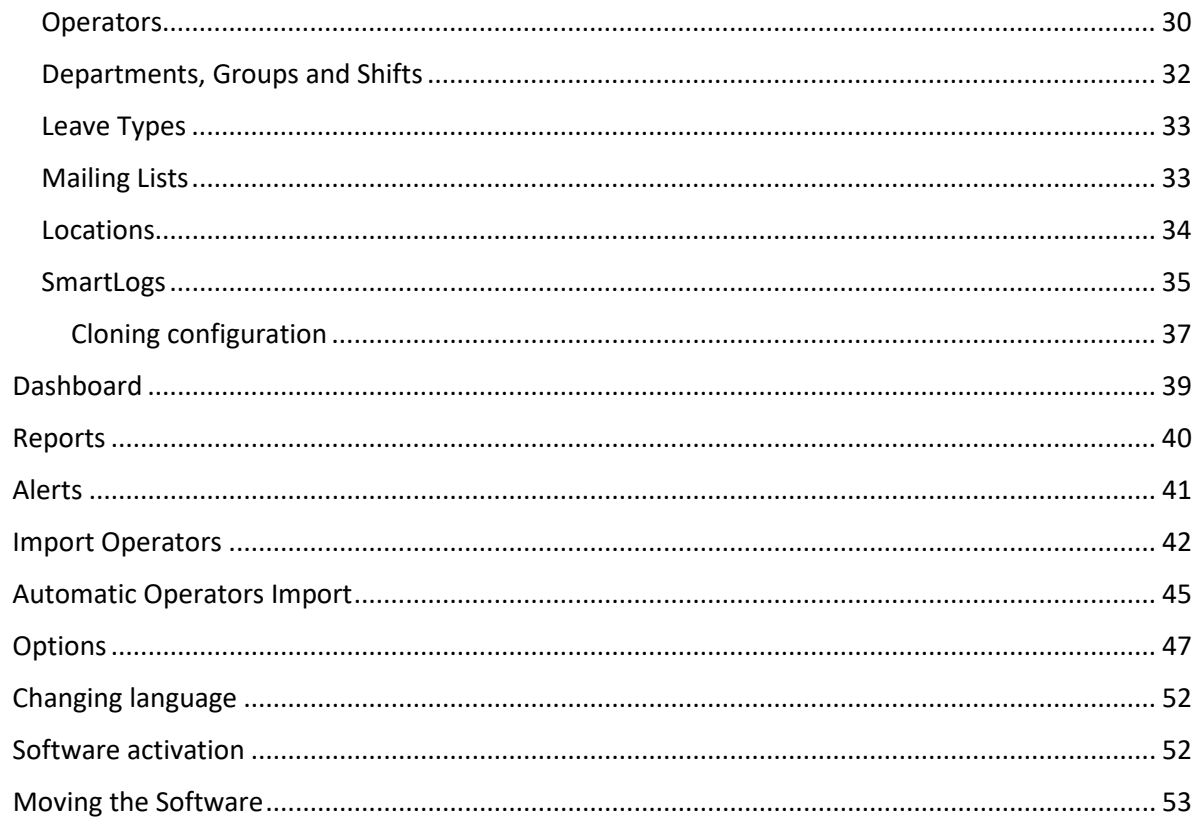

# <span id="page-3-0"></span>**Overview**

SmartLog Pro® (SLP) Manager is distributed software system designed for control, monitoring, and management of SmartLog Pro® SE testers. The figure below illustrates the most basic and common system architecture looks like:

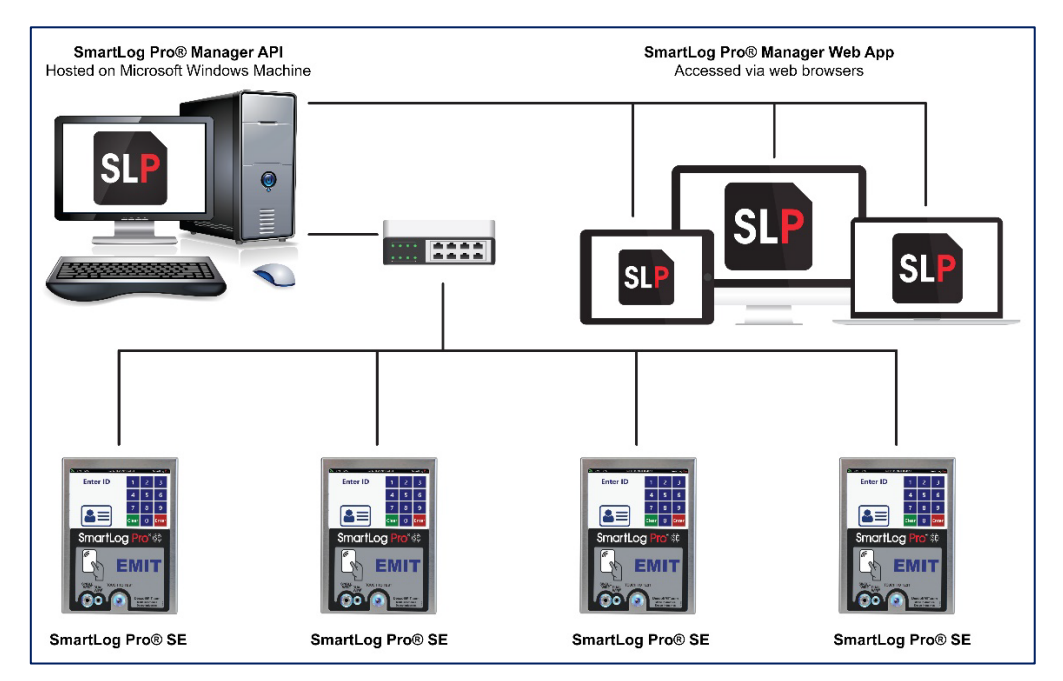

All devices are connected to a local network together with a computer running server software. In general, SLP Manager has much more flexible architecture with loosely coupled components:

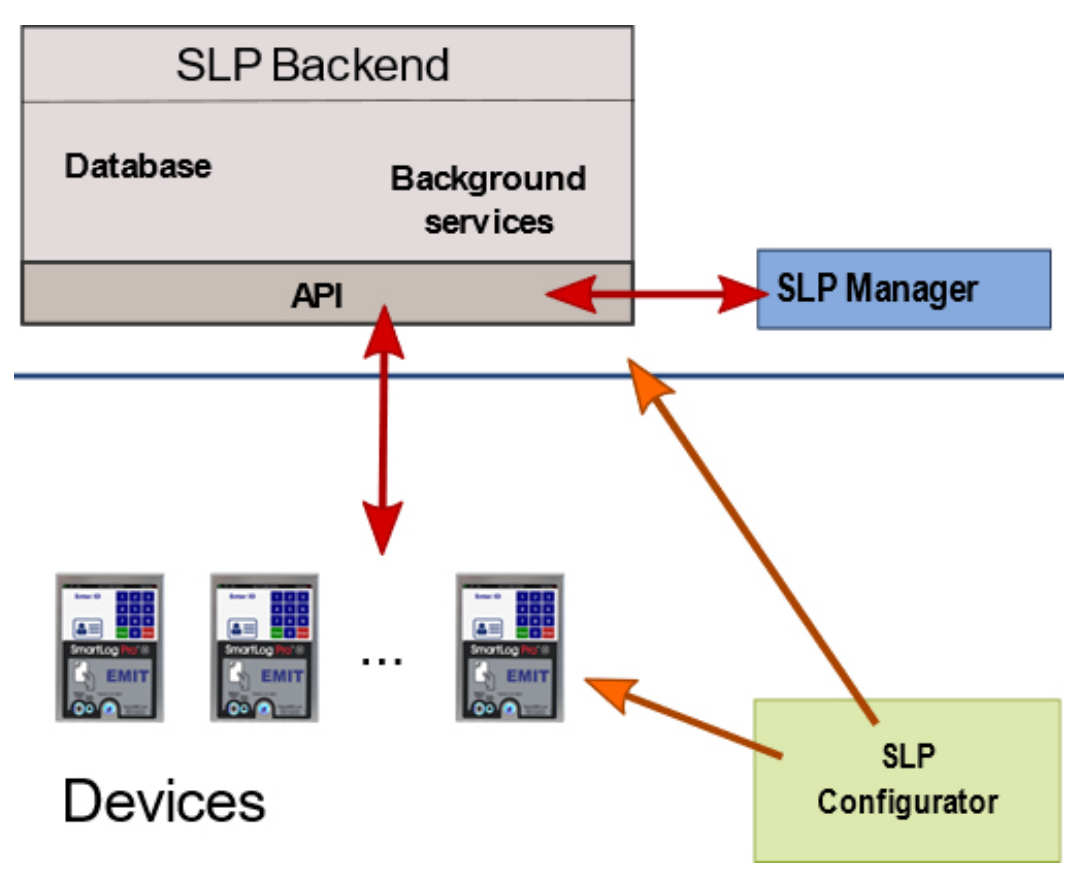

**SLP Backend** is the core of the whole system. It contains system data store, background processing logic and public service layer that all other components use. SLP Backend is implemented as .NET web application and hosted on IIS under Windows OS. Public services are implemented as web API (JSON over HTTP(S)).

**SLP Manager** is main system application used for administration, control, monitoring and system management. It is implemented as SPA web application (with Aurelia framework). Even though not strictly required, SLP Manager is hosted on a same computer as SLP Backend. It is also standard that SLP Manager is publicly accessible over the internet although all other scenarios are supported (local intranet, VPN, cloud).

**SmartLog Pro® SE devices** can work standalone but when connected to SLP communicate with the API in real time.

**SLP Configurator** is special application used for system components installation, configuration and upgrade.

SLP is designed for:

- reliability
- performance
- extensibility
- scalability

# <span id="page-5-0"></span>**System Requirements**

# <span id="page-5-1"></span>**PC/Server**

- Windows OS (all versions)
- IIS with ASP.NET (instructions for how to enable this are included in the installation sections below)
- Microsoft SQL Compact 4 Edition (download link is included in the prerequisites section below)
- URL Rewrite module (download link is included in the prerequisites section below)
- 4GB of RAM
- 2GB of free disk space (1GB should be enough) for server (backend and manager plus database)
- Server hosting the software requires internet access to perform the installation and to receive updates hosted on the Desco website. If not allowed or available, alternative options are available. Please contact EMIT Customer Service for further details.
- Microsoft Edge or another current Internet Web Browser (Firefox, Safari, Chrome, etc.). The software **cannot be used** with Microsoft Internet Explorer

# <span id="page-5-2"></span>**SmartLog Pro® SE**

- Device must reside on the same subnet as the server hosting the data for the initial configuration of the server location (an alternative method is available if this is not possible; see the Connected Devices Configuration section below)
- DHCP and UDP need to be enabled. UDP broadcasts are performed during the initial setup using UDP port 9111
- Communicates via HTTP from client device to server after initial set up
- Internet access is recommended to obtain the local time/date on the SmartLog Pro® SE. If this is not allowed or available, the SmartLog Pro® SE will synchronize time/date with the Web Manager Software hosted on the Server.

# <span id="page-6-0"></span>**Server Installation**

# <span id="page-6-1"></span>**Prerequisites**

# <span id="page-6-2"></span>**IIS (Internet Information Server)**

SLP Backend is implemented as ASP.NET Web API encapsulating entire application logic, working with system data store (database), generating reports, sending e-mails, etc. To make all of this possible, target machine (server) must have Microsoft IIS installed (enabled) and configured properly.

#### <span id="page-6-3"></span>*Desktop OS (Windows 10)*

On windows desktop systems IIS is enabled on **Control Panel -> Programs**:

#### **Step 1: open Control Panel**

Use Windows search box:

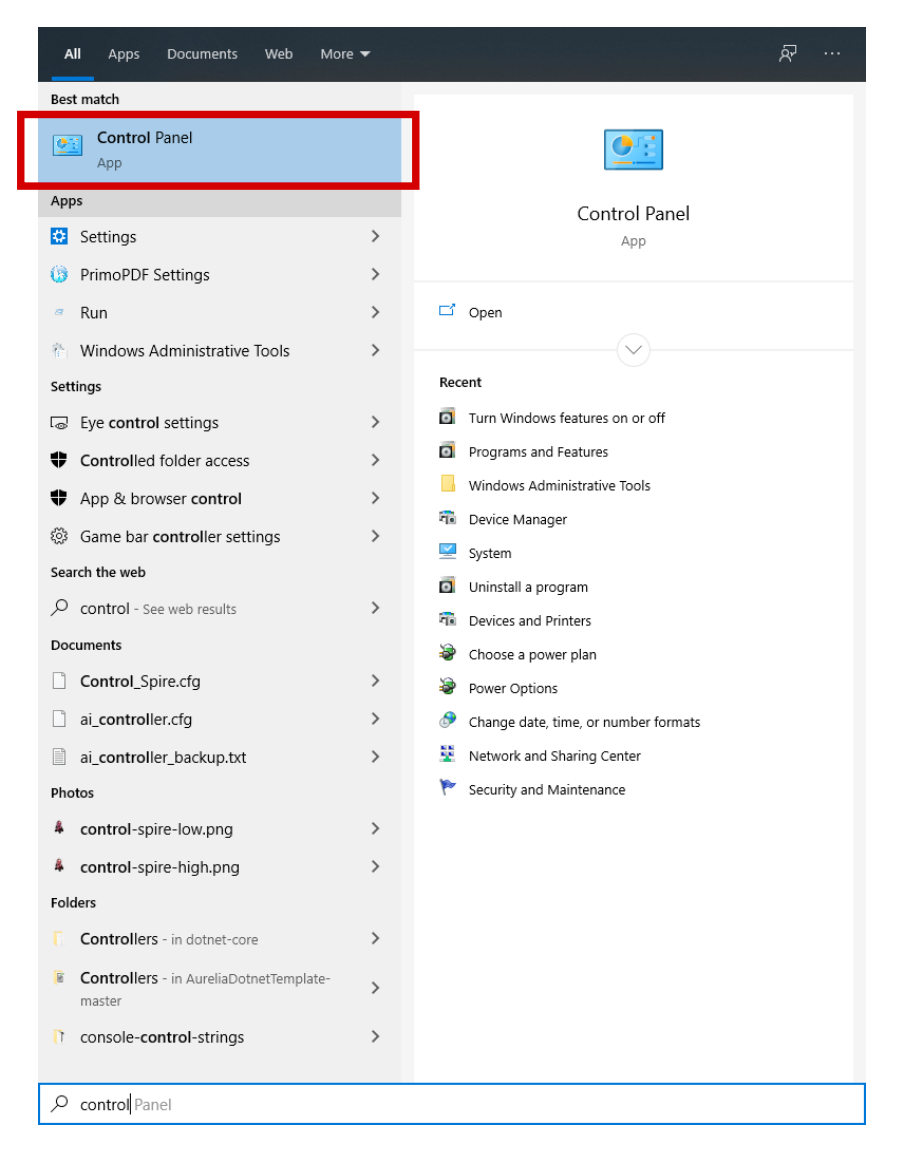

#### **Step 2: click on Programs**

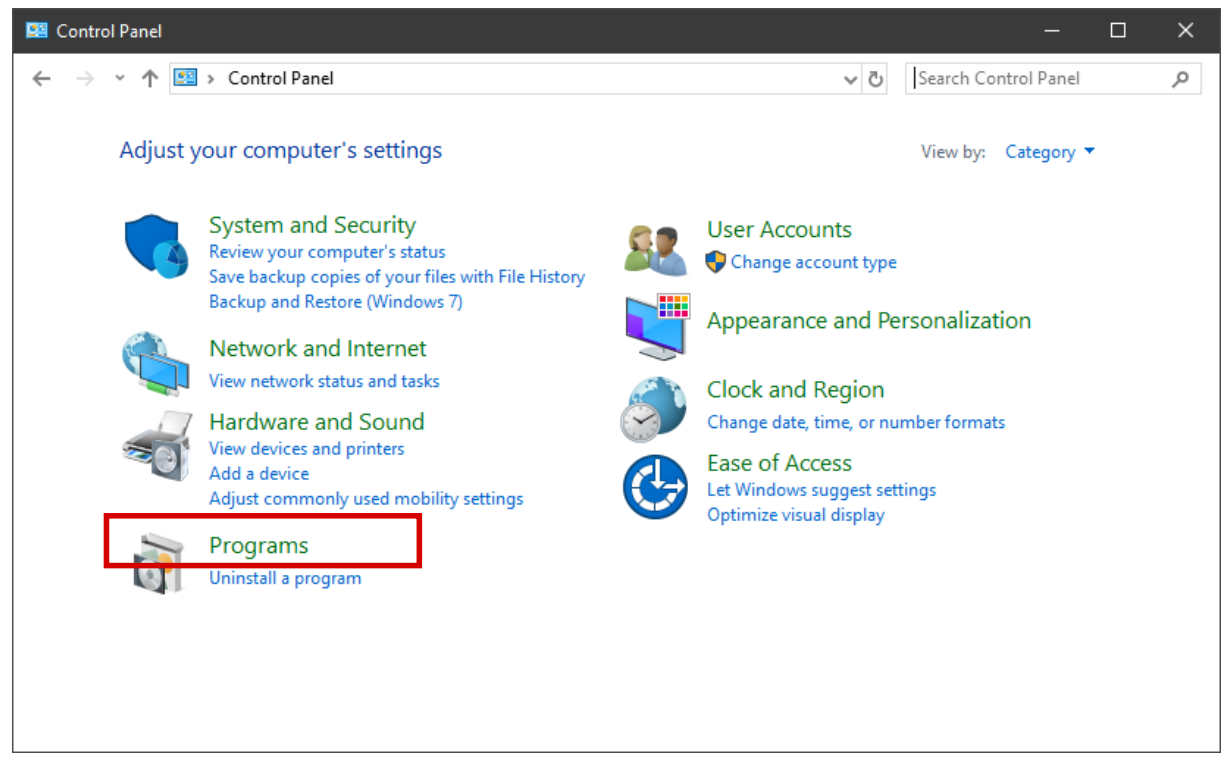

**Step 3: click on Turn Windows features on or off**

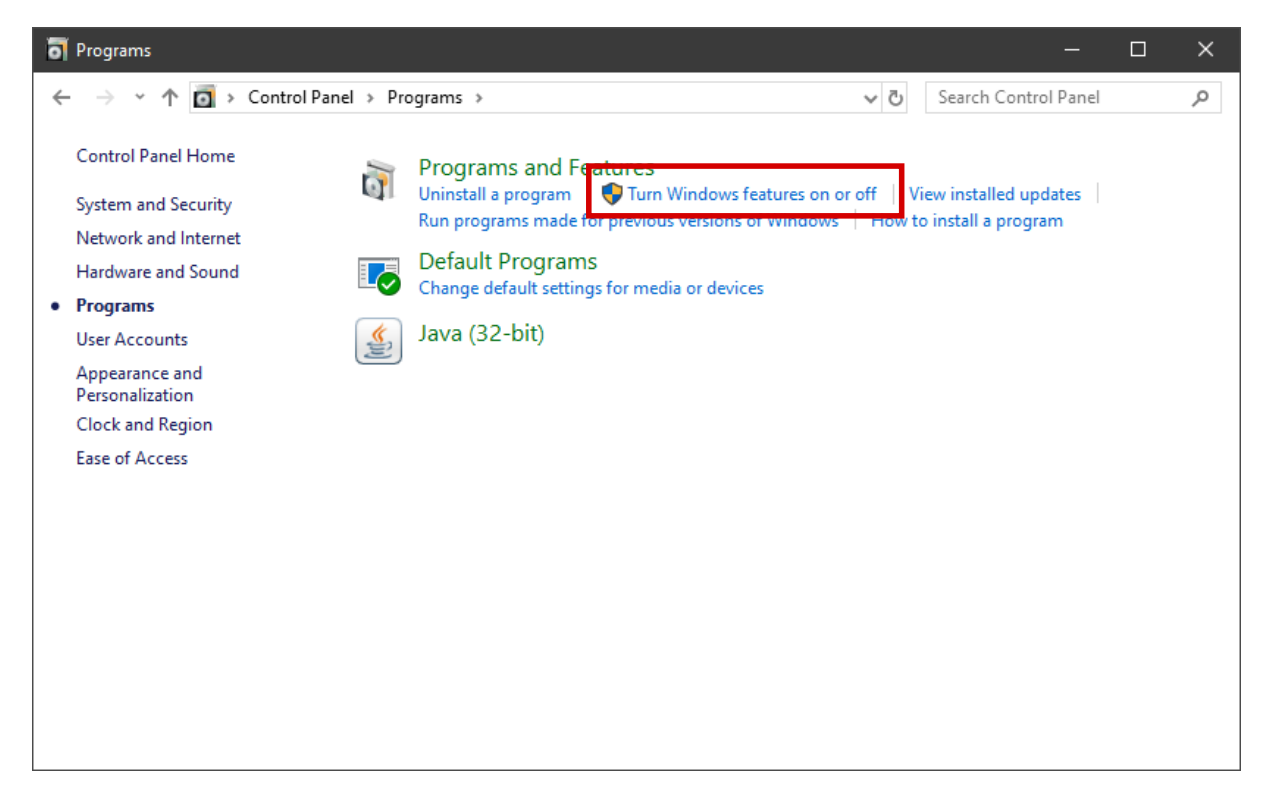

**Step 4: enable Internet Information Services and ASP.NET 4.8**

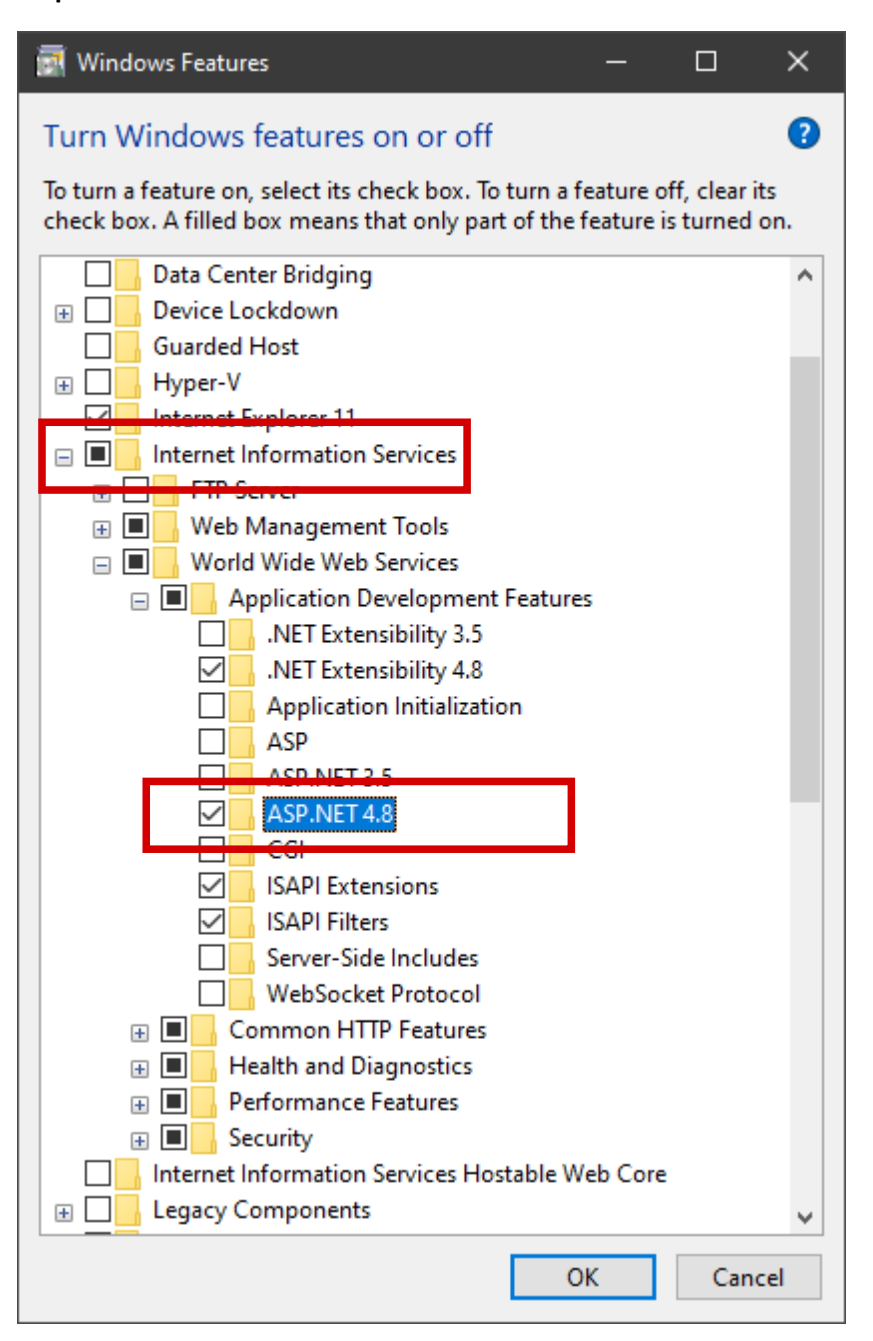

- click on checkbox left of **Internet Information Services** (this will select default options)
- click on plus sign left of that checkbox to expand IIS node
- expand (click on plus) **World Wide Web Services** node
- expand (click on plus) **Application Development Features** node
- select (click on checkbox) **ASP.NET 4.8**
- click **OK**

#### **NOTE**

Follow steps above if IIS isn't installed on desktop computer. If it is already installed and enabled, please check if ASP.NET 4.8 feature is enabled and enable it if necessary.

### <span id="page-9-0"></span>*Server OS (Windows Server 2016)*

Installing (enabling) IIS on Windows Server OS is quite similar to an installation on Windows desktop OS (see details above).

#### Installation is started from **Server Manager**

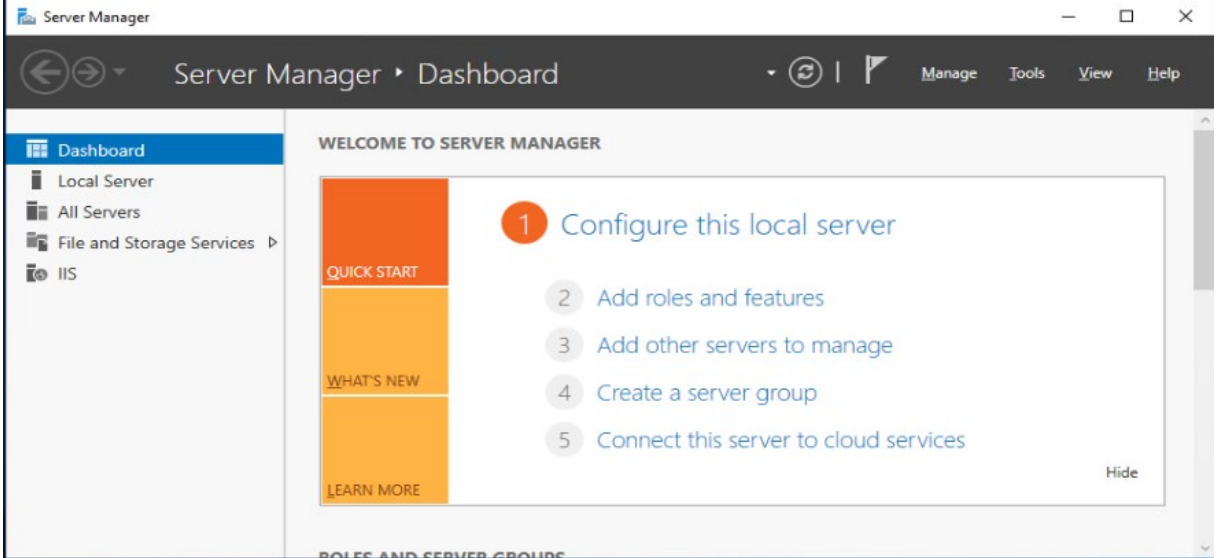

by clicking on **Add roles and features**. What remains to be done is enable **Web Server (IIS)** and also enable **ASP.NET 4.7** under **Application Development** (if IIS is already enabled, enable ASP.NET 4.7 if necessary).

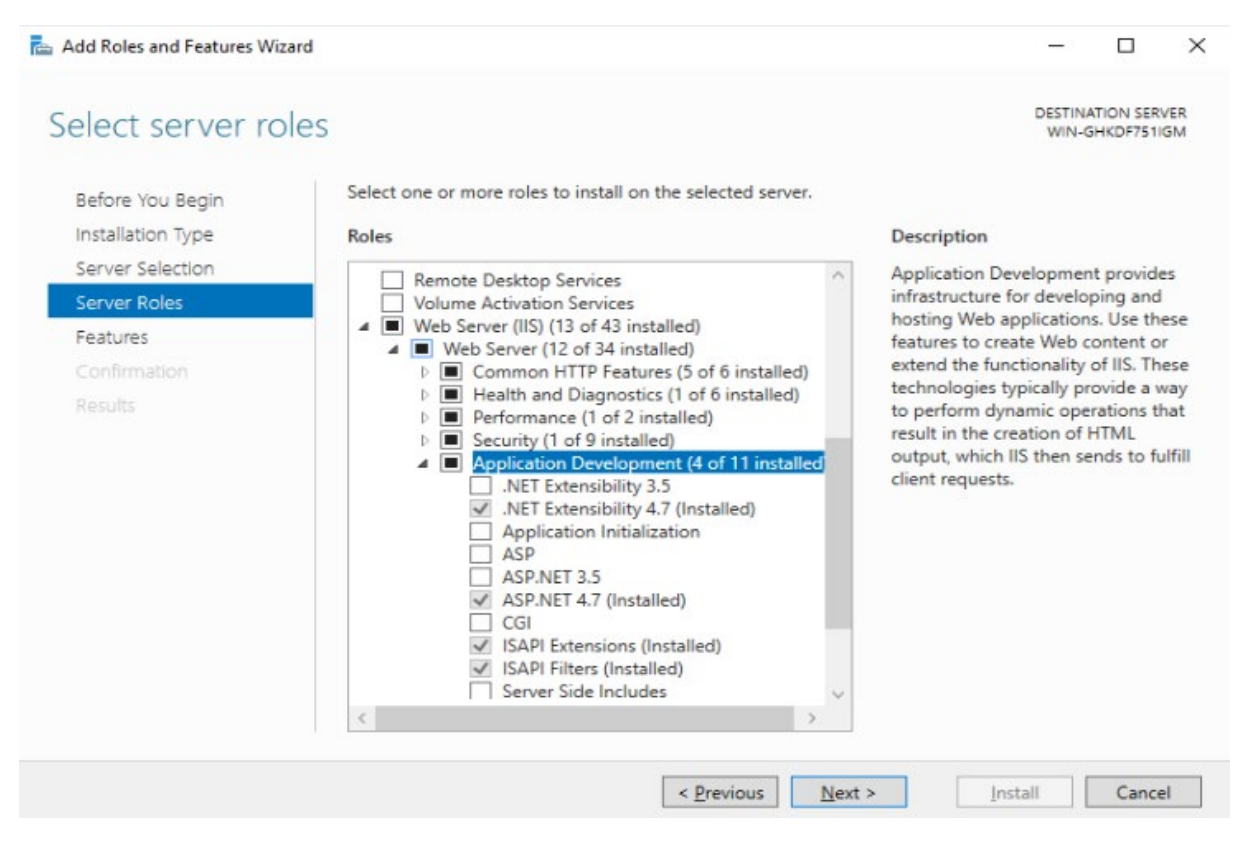

# <span id="page-10-0"></span>**URL Rewrite module for IIS**

Microsoft URL Rewrite Module 2.0 for IIS is free and official download is available from [Microsoft.](https://www.iis.net/downloads/microsoft/url-rewrite)

#### **NOTE**

URL rewrite module is required for **SLP Manager** web application only. If target machine host only SLP Backend then this module is not necessary.

## <span id="page-10-1"></span>**SQL Server Compact**

SLP stores data by default in Microsoft SQL Compact database. Free official download is available from [Microsoft.](https://www.microsoft.com/en-us/download/details.aspx?id=30709)

#### **NOTE**

```
Database is required for SLP Backend only. If target machine host only SLP Manager then this 
download is not necessary.
```
# <span id="page-10-2"></span>**SLP Config**

SLP Config is application used for SLP components installation, configuration and maintenance. Contact EMIT Customer Service to be provided with a download link.

- download **ConfigSetup.msi**
- run downloaded setup application

Setup program will install **SLP Config** application on local machine (in folder C:\Desco\SlpConfig by default) and create desktop icon.

This application is designed to greatly simplify installation and system maintenance (see details in next chapter).

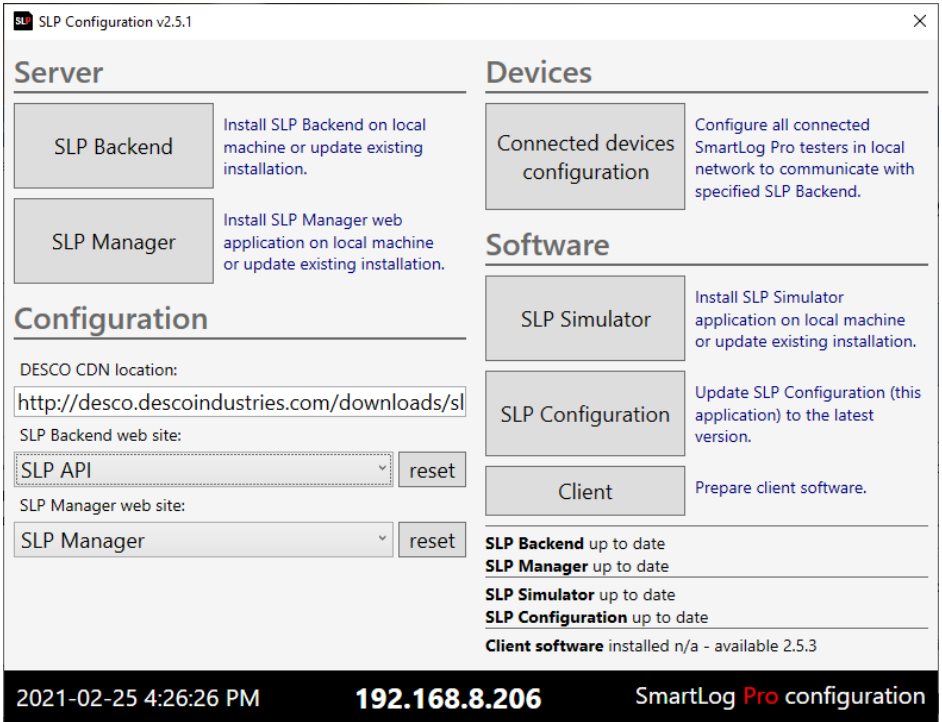

# <span id="page-11-0"></span>**Installation**

Once all prerequisites are fulfilled (see above), SLP Config application provides quick and easy method for server installation. It is designed for most common scenario (intranet, server components on single computer) but it is also possible to use it in more advanced scenarios like having server components on separate machines, configuring web applications created using IIS, etc.

SLP Config is also the right tool for upgrading to new version, (re)configuration and reinstall.

#### **INFO!**

If during the installation (or when upgrading) you are unable to connect to the EMIT content delivery network (CDN) please contact EMIT Customer Service to be provided with download links to the files with the deploy/update packages for **SLP Backend** and **SLP Manager**. In each section for these you may direct the Application Installation Package location to a file instead of the CDN. A selection button is provided to locate the appropriate file in the location you saved it on the server. This will allow you to install or upgrade directly from the downloaded file instead of needing to connect to the CDN.

# <span id="page-11-1"></span>**SLP Backend**

To install SLP Backend follow these steps:

- 1. Ensure prerequisites
- 2. Start SLP Config
- 3. Click on SLP Backend button
- 4. Pick installation folder (C:\Desco\SLP\API is default)
- 5. Pick port (17200 is default, change only if that one isn't feasible)
- 6. Pick folder for database (C:\Desco\SLP\Data is recommended)
- 7. Click on Install button

SLP Config will download installation package from the EMIT content delivery network (make sure that this was set correctly on previous screen – default should usually work fine) and set up everything.

Once installation is done click on Root link to verify that everything is fine – browser should open web page containing text *SLP API, © 2020. DESCO*

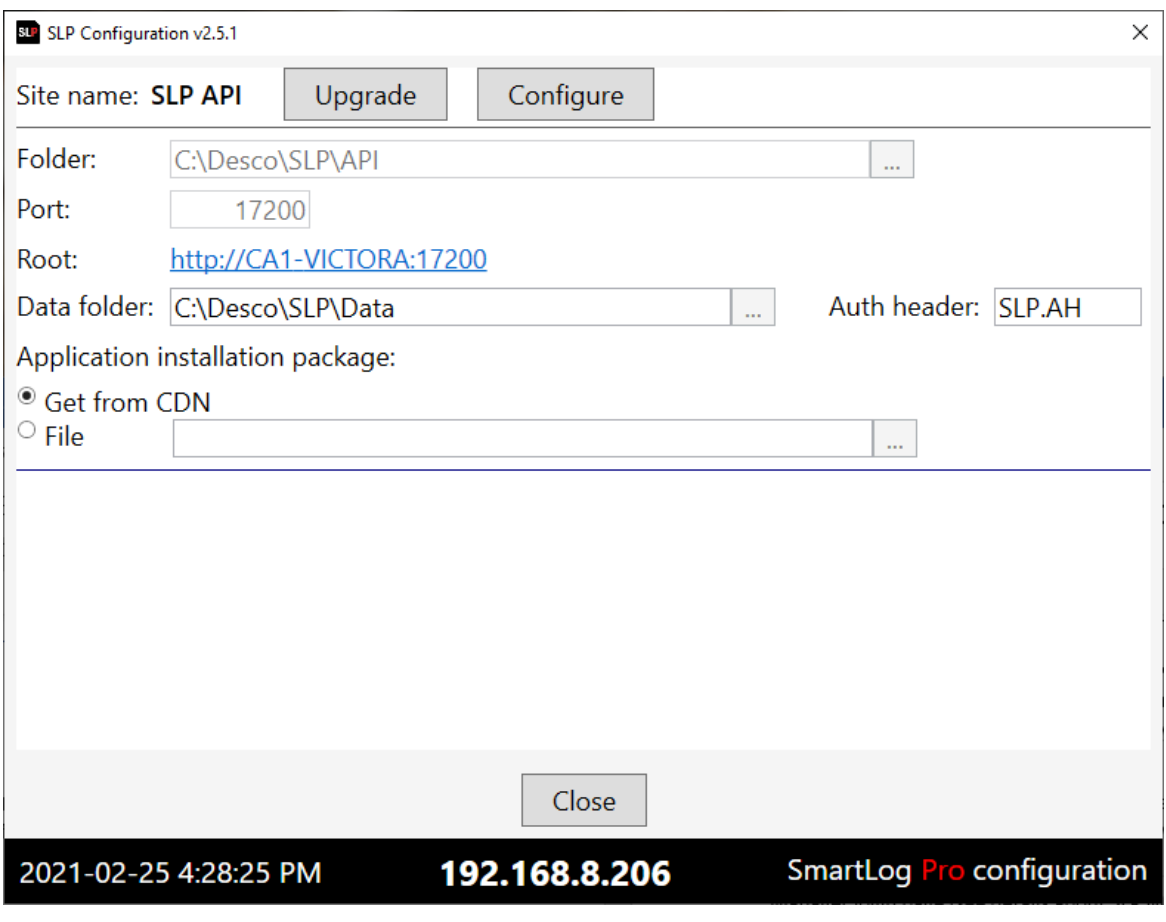

## <span id="page-12-0"></span>**SLP Manager**

It is recommended to install SLP Backend before Manager, that way it won't be necessary to manually type API Root location.

To install SLP Manager follow these steps:

- 1. Ensure prerequisites
- 2. Start SLP Config
- 3. (Optional) install SLP Backend (see comment above)
- 4. Click on SLP Manager button
- 5. Pick installation folder (C:\Desco\SLP\Admin is default)
- 6. Pick port (17205 is default, change only if that one isn't feasible)
- 7. Pick API Root (if not set automatically to proper root)
- 8. Click on Install button

SLP Config will download installation package from the EMIT content delivery network (make sure that this was set correctly on previous screen – default should usually work fine) and set up everything.

Once installation is done click on Root link to verify that everything is fine – browser should SLP Manager login page (see details about SLP Manager in the following chapter).

SLP system is built from loosely coupled components. In particular, backend and manager may be located on different computers and even on different domains. In some cases, it may even be that there are several backends (on different networks and domains) and single manager is used to "switch" between them. In those cases, API Root obviously won't be default one and has to be typed in manually. If, for example, backend (API) is hosted on *slp.mydomain.com* then API Root should be set to *<http://slp.mydomain.com/api>* (/api suffix is important!).

Auth header settings is part of advanced configuration. Advanced configuration and upgrade scenarios will be explained in detail in appendix.

#### <span id="page-13-0"></span>**Client software**

Software updates for SmartLog Pro® SE devices are also streamlined using standard mechanism provide by SLP Config. As with other software components, SLP Config will inform about new version availability (on EMIT content delivery network). Click on **Client** button will fetch latest version from the EMIT content delivery network (CDN) and make it available for all connected client devices via SLP Manager.

SLP Manager will inform all connected devices of update available but it won't trigger update automatically. In order to update SmartLog Pro® software, admin must login and start update manually. This is by design to avoid possible awkward situations of update starting in the middle of test, missing important updates, installing unwanted updates, etc.

Client software update is quick and simple using SLP Config:

- check for update availability on content delivery network (CDN)
- if new update exists fetch it to SLP Manager (using SLP Config)
- each connected SmartLog Pro® SE will indicate update availability
- if update is desired, start it from admin screen

### <span id="page-13-1"></span>**Connected devices configuration**

Final step in SLP installation is configuring SmartLog Pro® SE devices to "talk" to the backend. Devices are "plug & play" by design and SLP Config simplifies task of initial configuration of server location.

#### **NOTE**

This task should get repeated whenever new device is added to the system or whenever location of SLP backend changes for some reason.

SLP Config is capable of broadcasting backend location to local network (using special UDP message). The SmartLog Pro® SE devices must reside on the same subnet as the server hosting the data for the initial configuration of the server location. All connected SmartLog Pro® SE devices that are active will automatically pick up that message, acknowledge and (re)configure their backend location.

#### **NOTE**

If for some reason the SmartLog Pro® SE devices and the server hosting the data are not or cannot be on the same subnet, it is possible to enter the backend location (API Root) at the SmartLog Pro® SE device manually by accessing the Admin Menu using an administrator ID number on the keypad (the default administrator ID number is 0) and pressing enter, tapping the Misc option, entering/modifying the API Root via the virtual keyboard on that screen and saving it. You must be using client software version 2.5.21 or higher to utilize this option. A USB keyboard may be plugged into one of the dual USB ports on the back of the unit to make typing easier.

It is also possible to install just the SLP Config program on a secondary computer that is on the same subnet as the SmartLog Pro® SE devices. The SLP Config may be used from that secondary computer for the configuration of the connected devices only. Please contact EMIT Customer Service for further details.

#### INFO!

If SmartLog Pro® SE isn't sending events to SLP then most probable cause is invalid or missing SLP Root information. Run SLP Config to fix that.

This configuration step is started by clicking on Connected devices configuration button

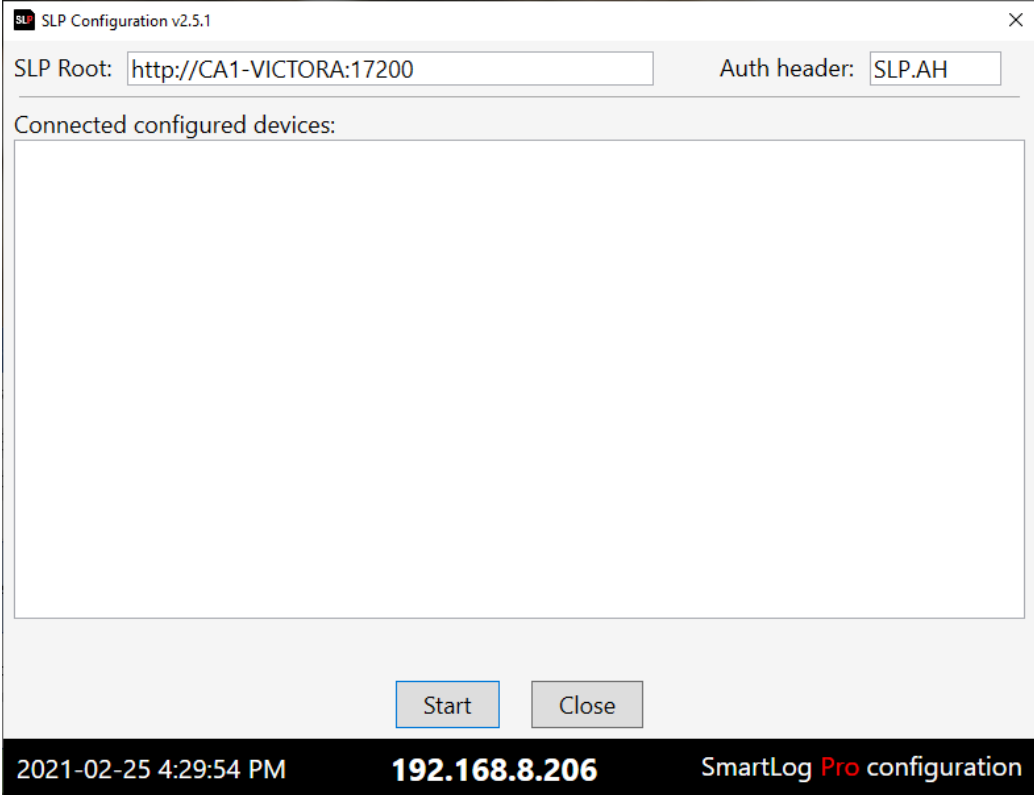

First ensure that **SLP Root** is set correctly and then click Start button. All connected devices will soon appear in Connected configured devices list.

Note that the SLP Root is in fact the location of SLP Backend **but without /api suffix**.

Once devices are configured (which will happen quickly) there is no need to leave broadcast active – just Stop and exit. This configuration procedure is a quick one and should get invoked occasionally when new devices need configuration or when system is reconfigured.

#### **NOTE**

Every connected SmartLog Pro® SE will communicate with SLP and "reveal" its presence. If it doesn't exist yet in the system, it will show (with serial number) in **Unknown Devices** on the SLP Manager dashboard. (See the **Dashboard** section below for more details).

Recommended way of adding devices to the system is to use this "plug and play" feature:

- connect SmartLog Pro® SE to the network and configure it to communicate with SLPConfig
- use Unknown Devices on the Dashboard to attach it to the system

• give it descriptive name

Name isn't strictly required but it will show on all reports, alarms and previews.

It isn't necessary to set all other attributes right away (defaults are most commonly used settings) – this can be left for later fine-tuning step.

# <span id="page-16-0"></span>**SLP Manager**

SLP Manager is web portal that is a central point of SLP system. It is designed to provide:

- Management (administration) of system entities like operators, SmartLogs, departments, shifts, etc.
- Constant monitoring of system state including versatile query, reporting and alert features
- Controlling operational parameters of SmartLog Pro® SE devices as well as operators
- Exporting data in various formats (Excel, html, text, e-mail)
- Importing operators from external data sources
- Controlling overall SLP operation

SLP Manager is implemented with special attention to simplicity, ease of use and performance. User interface is standardized as much as possible across various screens and forms.

When started, SLP Manager requires user authentication:

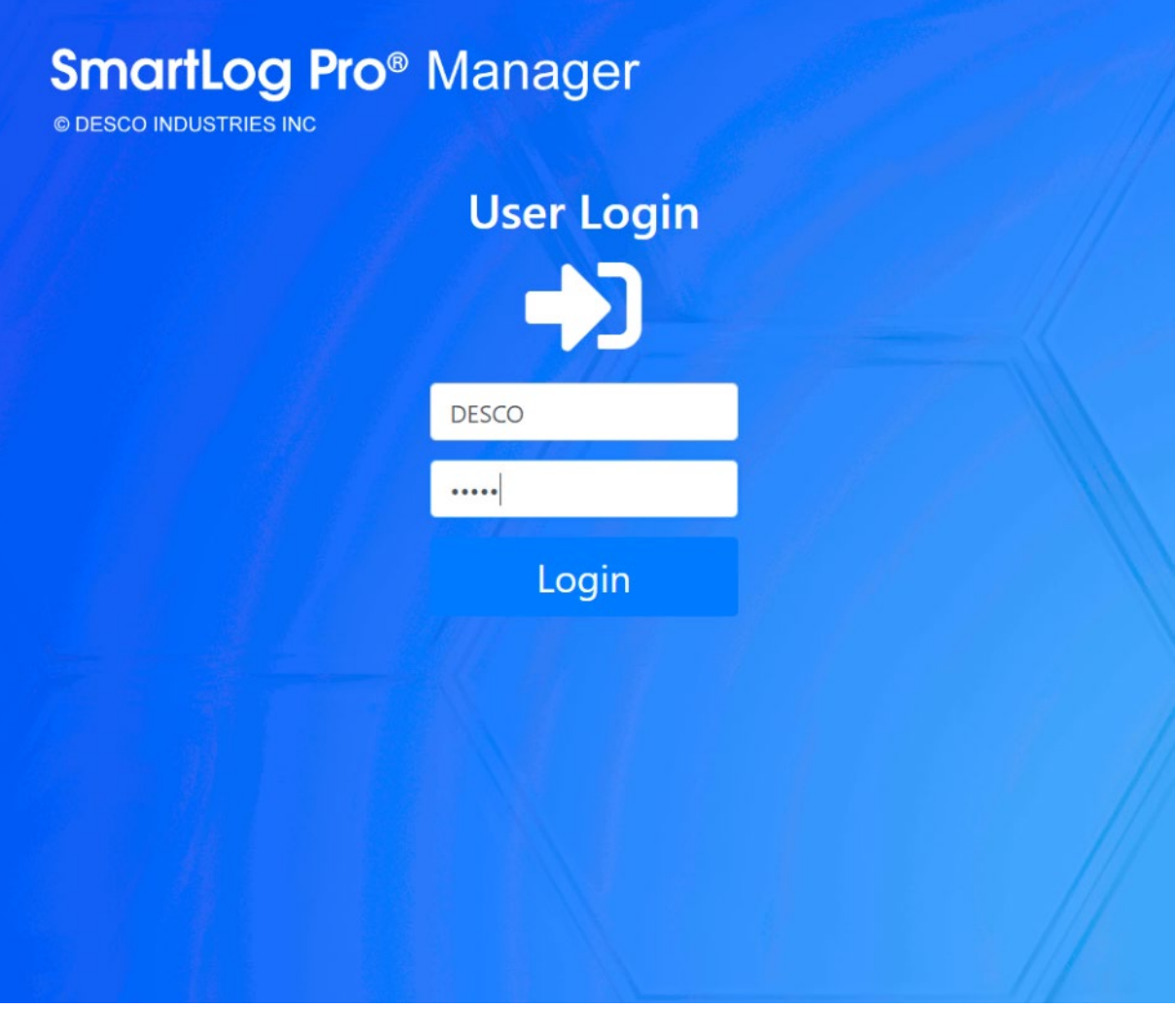

With every installation comes predefined user with username **Desco** (letter casing is not important) and password **desco** (letter casing important!). This user has role **Owner** and therefore full administrative system rights.

#### **WARNING!**

Keeping this predefined user is considered serious security risk!

It is advised to create new user with full rights immediately and delete predefined user:

- 1. open **Users** (under **Administration**)
- 2. click on **New User**
- 3. define new user set role to Admin or Owner (important!)
- 4. logout predefined DESCO admin (on the sidebar menu)
- 5. login with created user
- 6. if everything is fine, go to Users again and delete DESCO Admin (red delete button)

If SLP Manager is installed and configured properly to connect to SLP Backend api layer, it will open system dashboard

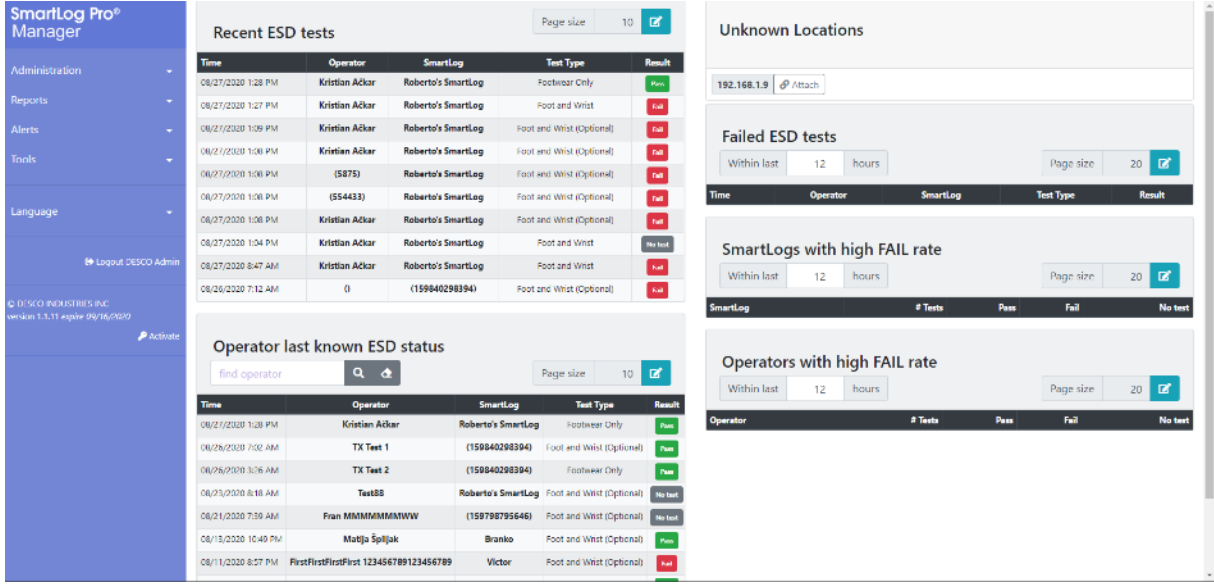

Navigation menu is located on the left sidebar which also contains logout button, licensing information and Activate button. Sidebar title (SmartLog Pro Manager) is a link to "home" page – system dashboard.

Main part of system dashboard is composed of "widgets". Available widgets are:

- Unknown Locations
- Unknown SmartLogs
- Recent ESD tests
- Operator last known ESD status
- Failed ESD tests
- SmartLogs with high FAIL rate
- Operators with high FAIL rate

It is possible to hide or configure any widget, detailed explanation follows in section dedicated to system options.

System dashboard is "live", it refreshes automatically to always reflect current system status.

SLP Manager is a "responsive" web application. It will fit and rearrange on smaller screens (tablets, mobile).

# <span id="page-18-0"></span>**Common functionality**

SLP Manager uses common master/detail paradigm. Management of all system entities is located under **Administration** menu:

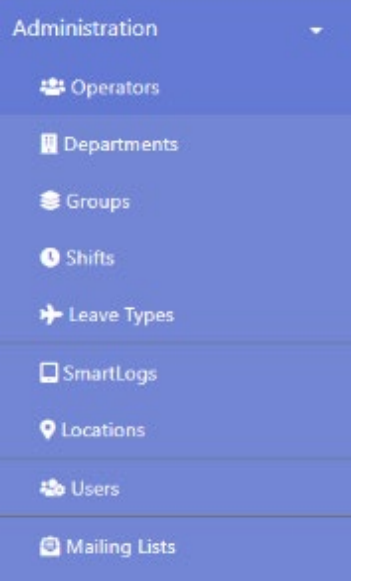

<span id="page-18-1"></span>**List view**

Clicking on, for example, **Operators**, opens standard "master" (list) view.

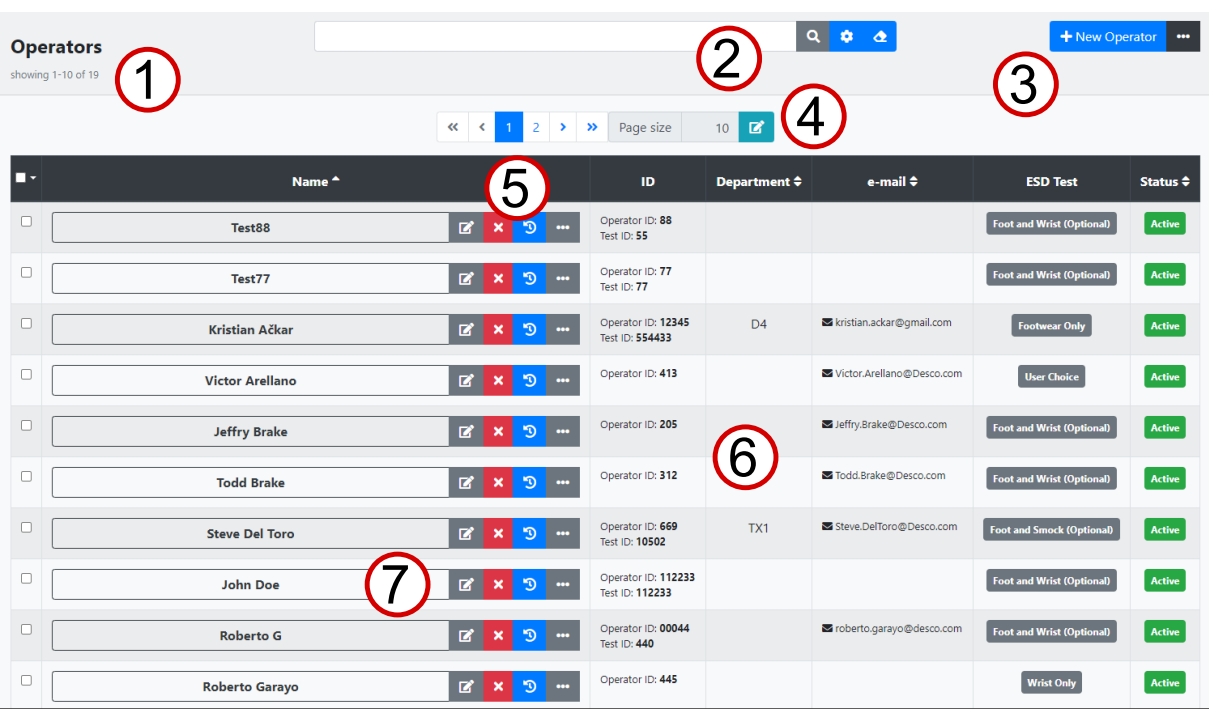

Every list view in SLP Manager looks similar and has similar standard parts and associated functionality:

- 1. Title with overall entity count
- 2. Filtering
- 3. Available operations (including creating new entities)
- 4. Pagination
- 5. List header with sorting and select all
- 6. List of filtered entities
- 7. First column with entity name and a set of available operations

Operators list example above contains all possible components. Some other entity (or report) lists may not contain parts and commands that are not relevant. List view will always adapt seamlessly.

#### <span id="page-19-0"></span>*List title*

List title contains the title that describes associated list and also information about overall (filtered) entity count as well as information about entities shown.

# **Operators**

showing 1-10 of 19

### <span id="page-19-1"></span>*Filtering*

Every list can be filtered in various ways:

- 1. term entry field
- 2. search button
- 3. advanced filter button

1

4. clear filter button

The most basic, yet quite powerful options is filtering by term. It can be done simply by entering any text in term entry field and pressing Enter (or clicking on search button). List will immediately filter to show only entities that "contain" entered term.

For example, entering *Jo* for search term in our operator example would match names like John, Jonny, Bill Lojor, … - anything containing "jo" (letter casing is irrelevant).

#### **NOTE**

SLP term matching is more extensive. For each entity a set of "term" attributes is defined. In our operator example search above would also match operator with e-mail address [tester@mojo.work.](mailto:tester@mojo.work)

Term search is also sensitive to operator Ids, test Ids, card numbers, etc – use it to quickly find/check operator with ID 12345.

For more advanced scenarios there is advanced filter option. It provides additional meaningful filtering options. Advanced filter automatically adapts for related entity – for operators it is:

2 3

4

# **Advanced Filter**

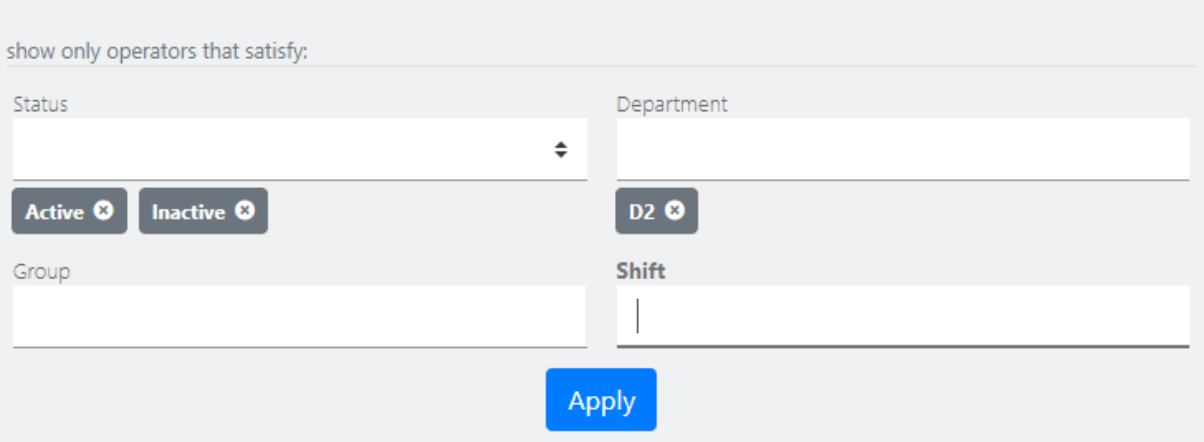

Clicking on Apply button (or on search button in filter bar) will filter list accordingly.

Advanced (extended) filter button in filter bar toggles visibility of advanced filter form.

Finally, clear filter button clears any filtering criteria. It is equivalent to "show all" command.

#### **NOTE**

Advanced filter and clear filter buttons indicate whether any filtering is applied. They will turn blue if filtering (including term filter) is active and grey otherwise.

Some list views by default already contain predefined filtering. For example, operator list is filtered to show only active and inactive operators.

#### <span id="page-20-0"></span>*List operations (commands)*

Every list view is starting point for related entity management (create, modify, delete) and therefore contains New command. Some lists may contain additional commands – for operators it is:

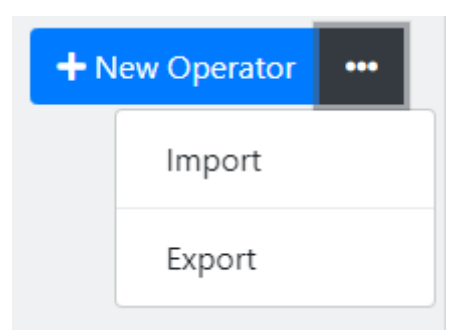

#### <span id="page-20-1"></span>*Pagination*

It is rarely useful to have large lists on screen, SLP Manager uses standardized pagination

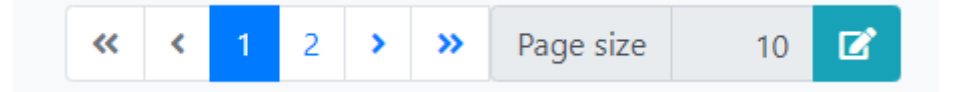

consisting of pager and control for adjusting page size. Pagination is visible only if necessary, i.e. if there are more entities then those shown.

### <span id="page-21-0"></span>*List header*

List header contains titles and some of them are clickable as indicated by mouse cursor and arrows to their immediate right. Clickable titles are used to sort the list – clicking on title toggles between ascending and descending sort on related attribute.

In the leftmost column there is a check box with drop-down menu. For operators it looks like

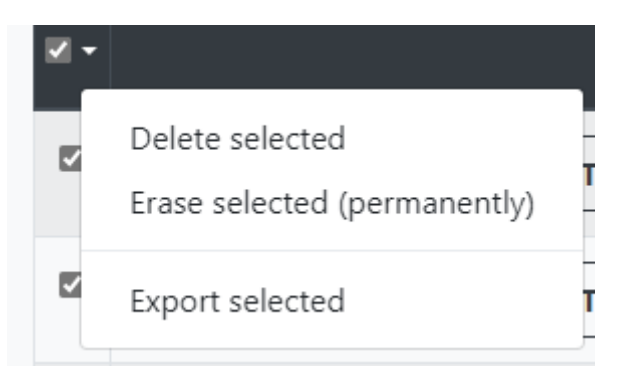

Checkbox is used to select/deselect all and drop-down menu contains commands relevant for current selection.

### <span id="page-21-1"></span>*Entity list*

List body simply contains a list of (filtered) entities with predefined columns shown.

In the leftmost column there is a checkbox used for selecting/deselecting individual item.

On smaller screens list with many columns may not fit into viewport. If that happens then list becomes scrollable (left/right).

#### <span id="page-21-2"></span>*Name (command) column*

First column always contains entity name (or description) and a set of relevant commands

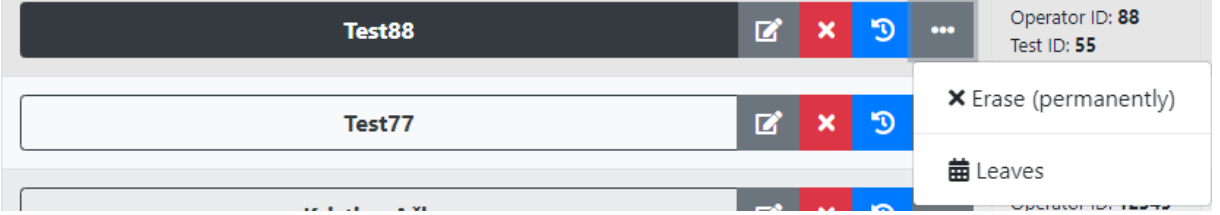

Standard operations (commands) on every entity are edit (modify), delete and preview.

Preview is not available always (only for complex entities and reports). In our operator example, name is in fact a button. When clicked, operator preview will open in popup form.

For some list views (reports in particular), whole row becomes preview trigger. Availability of preview is noticeable by cursor change in that case.

In operator list there is separate edit button next to operator name. For simpler entities (Departments for example) this button won't show! Since simple entities don't have preview option, clicking on name will open edit (details) form instead.

Delete button is red button with cross. Deleting will always ask for confirmation

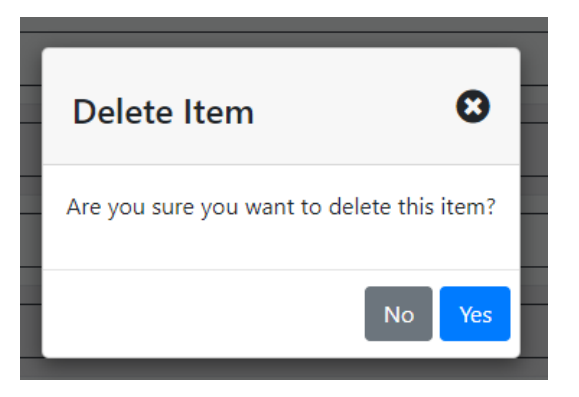

#### **NOTE**

SLP uses concept of soft vs. hard delete. Hard delete removes entity from the system and it isn't reversible (can't be undone). On the other hand, soft delete only marks entity as deleted but keeps it in the system. Soft delete is equivalent to setting entity status to Deleted.

Soft delete is simply called "delete" and hard delete is called "erase" in SLP. Complex entities have Status attribute and have both soft and hard delete available. Simple entities do not have status and have only hard delete available (for them delete=erase).

Hard delete may not succeed. If removing entity would disturb consistency of data (entity is referenced somewhere) then erase fails with informative message.

Some entities have additional commands. In case of operator those are: (change) history, erase and leaves.

#### <span id="page-22-0"></span>**Details view**

Entities are created and edited using details view (form). They are always invoked using either Create New or Edit command on list view (see previous section for details). In some cases, they are very

simple and sometimes show quickly as popups. In some cases, they can be complex and contain multiple tabs (for example, SmartLog form)

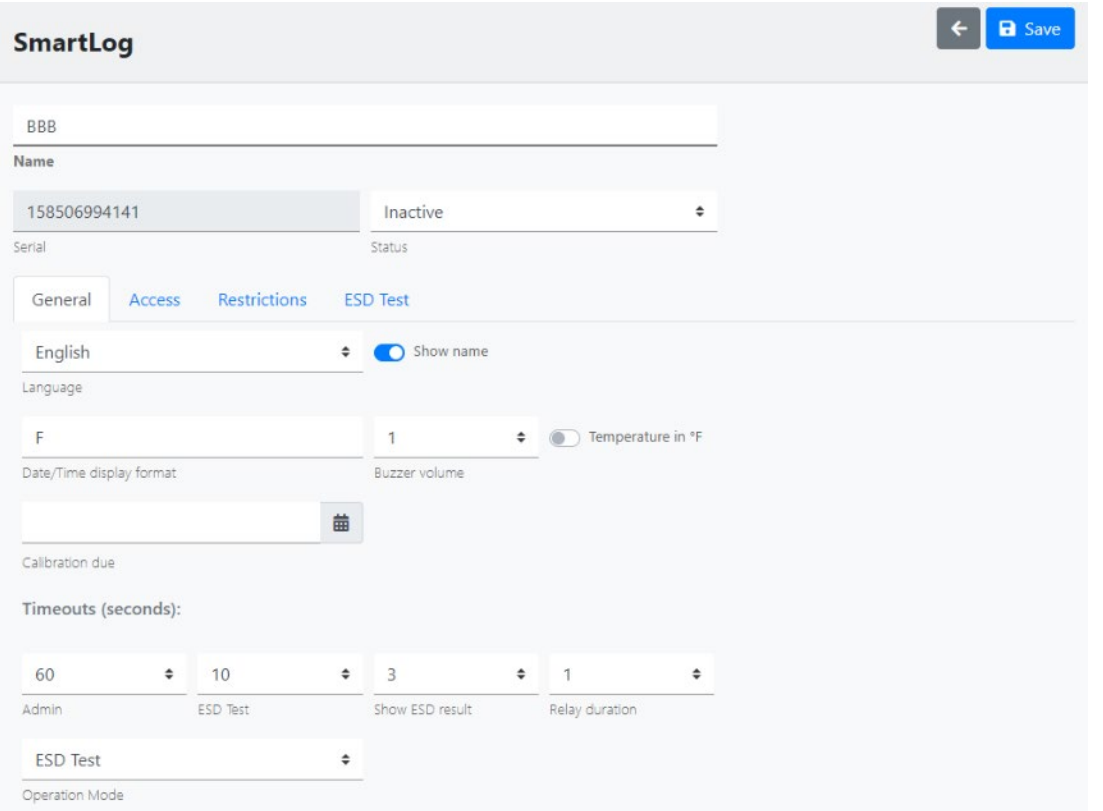

Details view always contains two commands: back (grey left arrow) and Save (blue button). Back command will return to previous location (list view) but will prompt if changes were made:

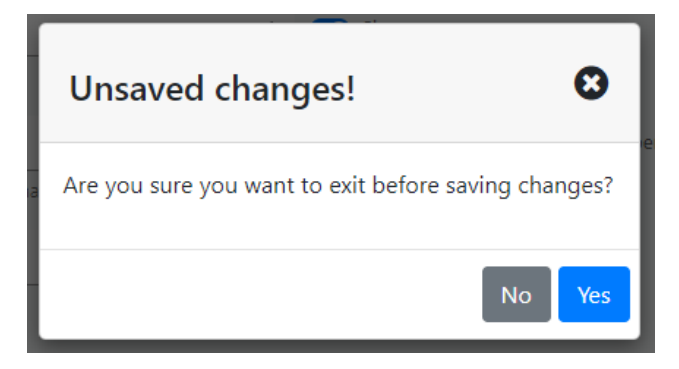

Save will save changes made (if there were any) and return to previous location (list view).

### <span id="page-24-0"></span>**Preview**

Preview is another standard SLP Manager feature. It is available for complex entities, edit history and for various reports, for example:

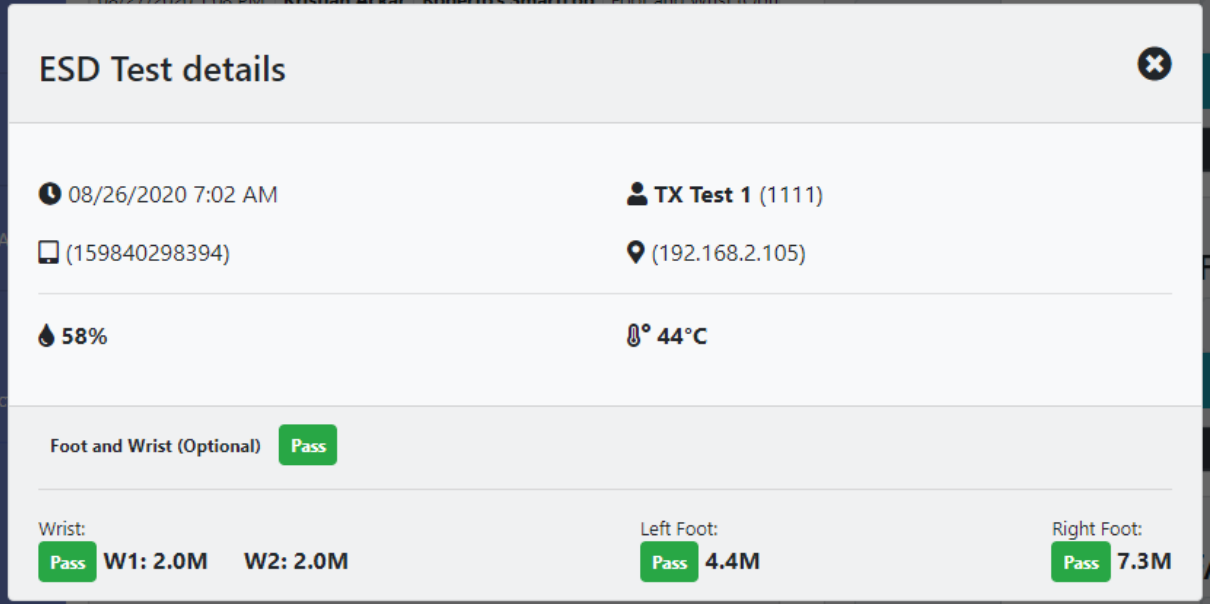

Preview is always shown in popup window that can be closed using close button (grey button with cross) or simply by pressing **Escape** key.

#### <span id="page-24-1"></span>**Edit history**

Operators and SmartLogs are most important entities in the system. For both SLP implements full modification history (blue button in list view, see above). Clicking on it will bring up

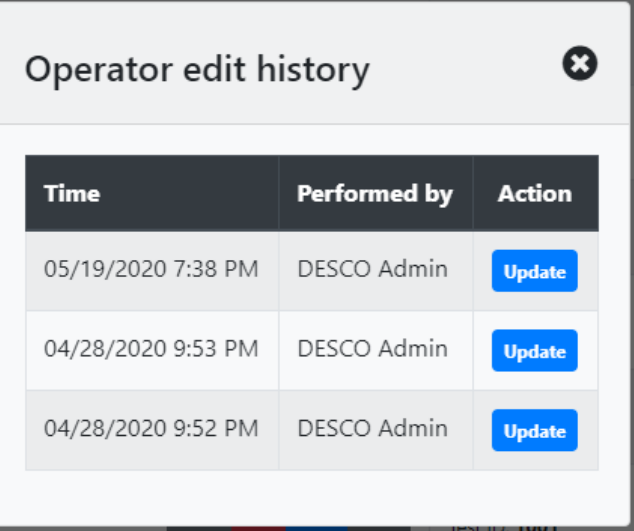

while clicking on each item (row) will open preview – snapshot of entity state at that point of time.

Note that if there were many edits this popup list may become quite long.

# <span id="page-25-0"></span>**Export**

Export is standard feature of all reports (including alerts history) in SLP Manager. It is also available on operators list view to export filtered (sub)set of operators.

Primary purpose for export is to establish standard data interchange mechanism with external systems and applications and, therefore, supports standard formats:

- Excel
- tab and comma delimited text
- PDF

Export capabilities are extended (for reports) also with:

- PDF preview (useful for print)
- e-mail

All report and alert pages contain in the top right corner

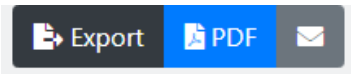

And clicking on Export brings up a form for customization

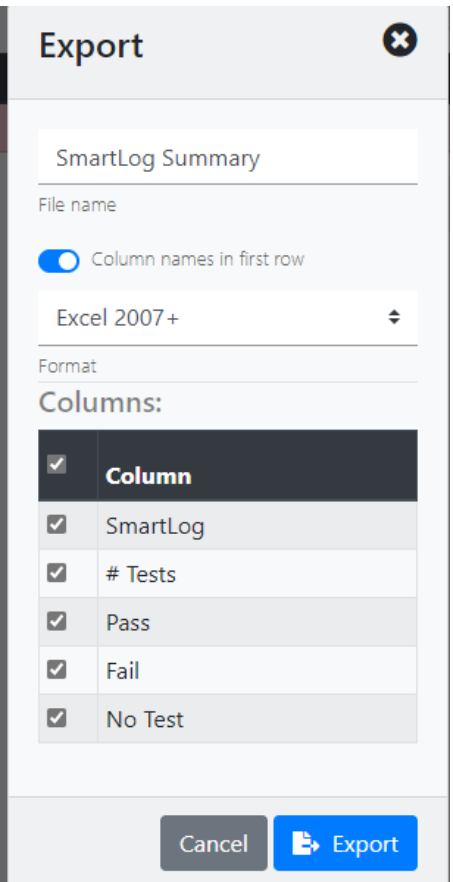

that enables columns (attributes), output format and file name selection.

Clicking Export will create report in SLP backend and download created file.

#### **NOTE**

Export always contains current filtered selection. Use standard filtering and sorting to produce desired output.

PDF option (button) is similar to selecting PDF for data format in Export but it opens resulting PDF document in a new browser tab. This can be considered as enhanced print preview option.

Finally, e-mail button brings up recipient selection form:

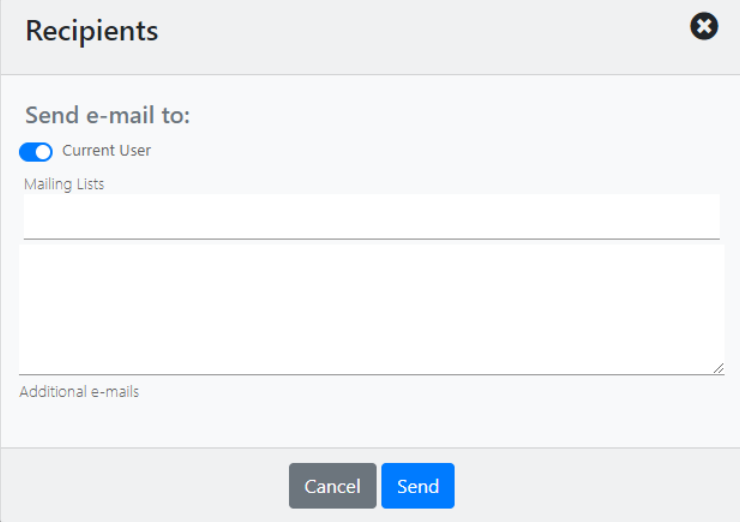

Additional e-mails can contain multiple e-mail addresses separated by commas, semicolons, or spaces.

#### <span id="page-26-0"></span>**Common controls**

SLP manager uses standard UI controls – buttons, input fields, dropdown lists, checkboxes, switches, etc. but also some specialized:

#### <span id="page-26-1"></span>*Autocomplete input*

Autocomplete looks and works like standard input field but reacts to input by displaying "suggestions" – a list of system entities that contain entered text:

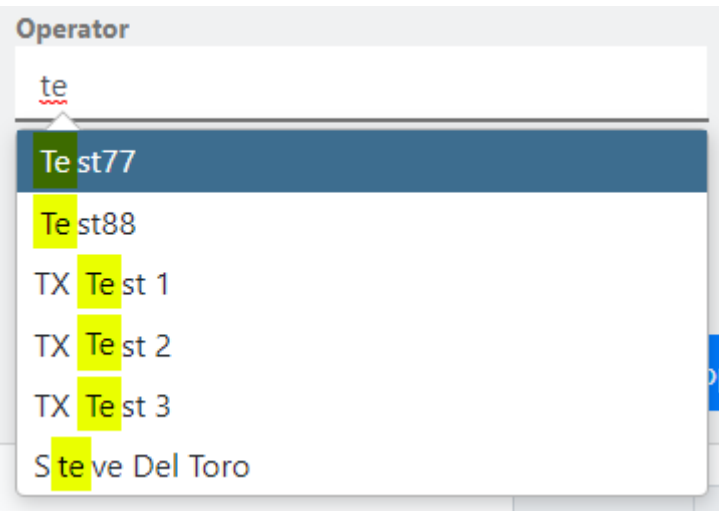

Pressing **Enter** key will "complete" input with highlighted suggestion.

It is also possible to use down/up arrows to change highlighted choice or simply click on desired one.

#### **NOTE**

It is also possible to list "all" available choices without typing in the hint. This is done by pressing **Down Arrow** while input field is empty. Autocomplete will then display available entities.

Autocomplete suggestion list is always limited to **first 12 matches**.

Suggestions are not lexically sorted; they are shown in random order.

Autocomplete is a time-saver reducing required typing and shows full potential in cases when user knows (at least partially) what she is looking for. This control is used through SLP Manager for selection (from potentially large list).

Autocomplete input has "multi" variant and can also pick multiple choices. In this case it is combined with selection list control:

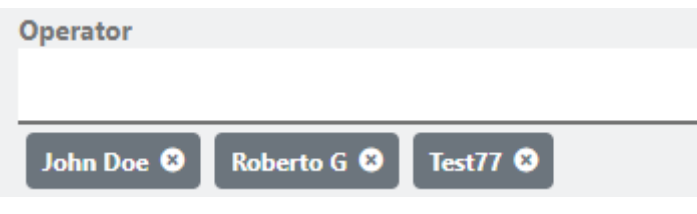

#### <span id="page-27-0"></span>*Date/time input*

In every place where date or time input is required SLP Manager uses special input control:

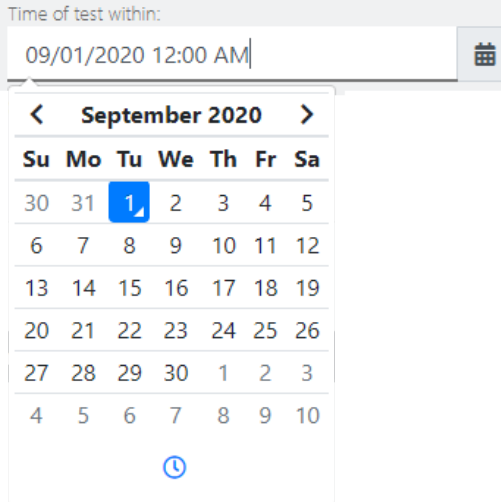

It consists of normal input field (where date/time can be typed in) extended with a button that brings up calendar (and/or clock) control.

If expected input is time only, control will show only time picker, if it is date only then time picker won't be available. In general case it looks like the one above.

Clicking on clock icon at the bottom will switch to time input

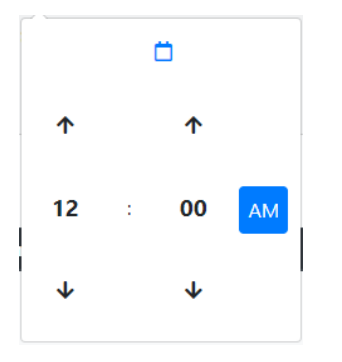

and calendar icon at the top can be used to switch back.

In date mode click on a month in the title bar will switch to year view (month picker)

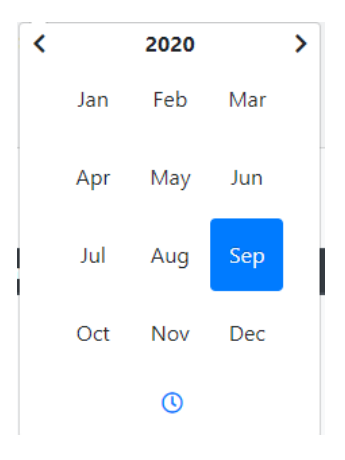

and a click on year (in title bar) will switch to decade view (year picker).

# <span id="page-28-0"></span>**Administration**

#### <span id="page-28-1"></span>**Users**

#### User is an entity that has access to SLP Manager

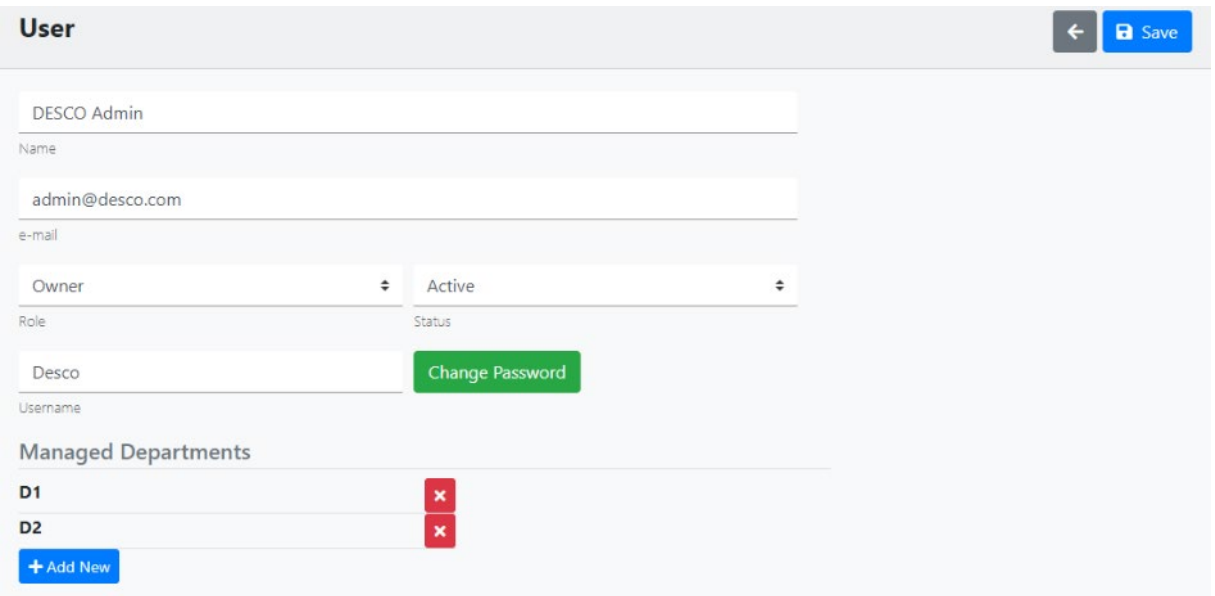

Username/Password define credentials for SLP Manager login.

Role is important because it defines access rights:

- **Owner** has full access to all available functionality
- **Admin** has full access to all available functionality (except creating Admin or Owner Users)
- **Manager** has limited access (full access to managed department(s))
- **User** has only "read" access can view but can't modify

Setting Status to anything but Active will effectively disable user.

Even though name is not strictly required it is convenient to have it for display purposes.

e-mail is optional and used in SLP Manager mailing export (see Export section in Common functionality chapter).

Department managers will receive e-mails for every alert related to any operator from department(s) they manage.

**Required entry**: Username, Password.

#### <span id="page-29-0"></span>**Operators**

Most important SLP entities are SmartLog Pro® SE devices and operators who use them

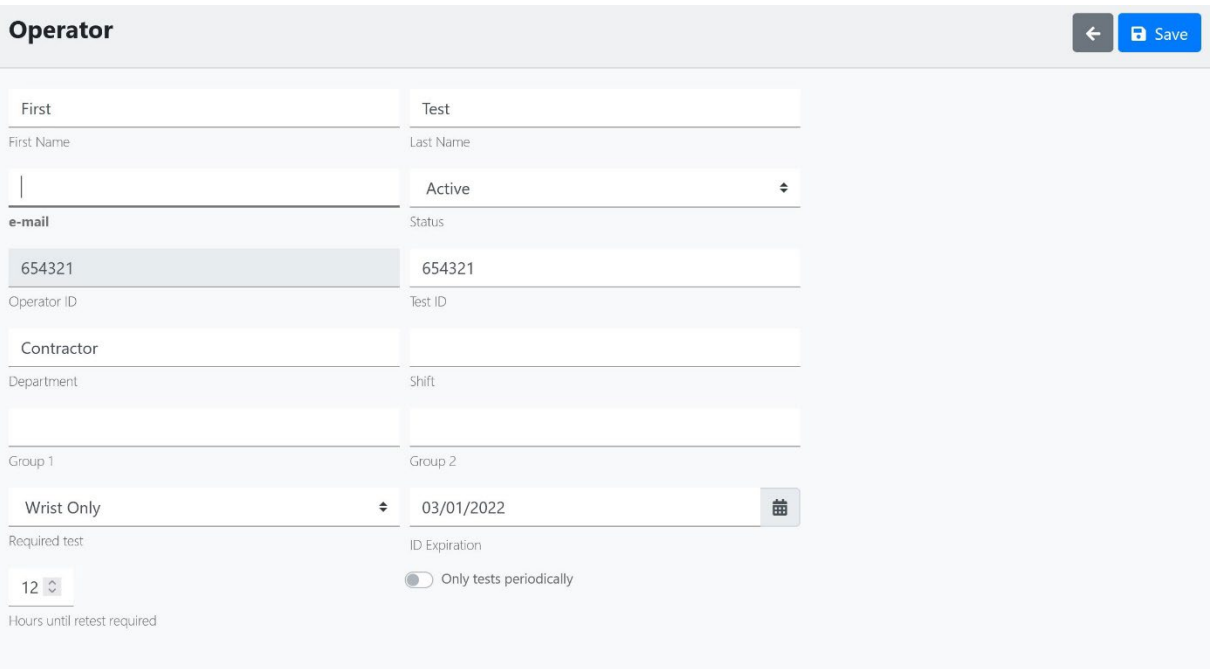

Operator ID is permanent operator identifier. It must be unique within the system and "identifies" operator to a SmartLog (either by keying in the number, scanning card or using any other available method).

Test ID is optional secondary identifier that also may be enabled to access SmartLog. SmartLog will always check entered id against all available operator IDs first. If there was no match, it will also check against all available test IDs (if this access option is enabled).

#### **NOTE**

Even though this is not strictly required it may be a sound policy to use different "schemes" if Test IDs are used. For example, having Operator IDs as numeric sequences of 6 digits and Test IDs of 4 digits would eliminate any ambiguity and possibility for mix-up.

Even though name (first name, second name) is not strictly required it is convenient to have it for display purposes. Name shows on SmartLog display when operator is "recognized" and also on all reports, alerts and history previews. Leaving name blank will make all of them awkward.

Required test defines default test that operator should perform on SmartLog. This may be (and often is) overridden by SmartLog configuration.

Operator tests usually remain valid for some time (during which an operator isn't required to perform a test again). The hours until retest required field defines this time period. After that time, their testing status becomes expired. Marking an operator as only tests periodically removes all recurring test constraints. The status for these operators will be periodic after the retest period expires.

If an operator has an ID Expiration date set (if it is not set, this means it does not expire) then access will be denied at the SmartLog Pro® SE if the operator attempts to use the tester on or after that date.

That operator will get an Access Denied message if they enter or scan an ID until the ID Expiration date has been updated or deleted.

#### **Required entry**: Operator ID.

There is additional functionality available for operators – keeping track of leave. It is accessible from operator list view (button next to history). It uses simple, standard, self-explanatory user interface and is intended for purely informational purpose.

#### **INFO!**

Operators are synchronized with all connected SmartLog Pro® SE devices in real time. Any change to operator attributes will get propagated in matter of seconds.

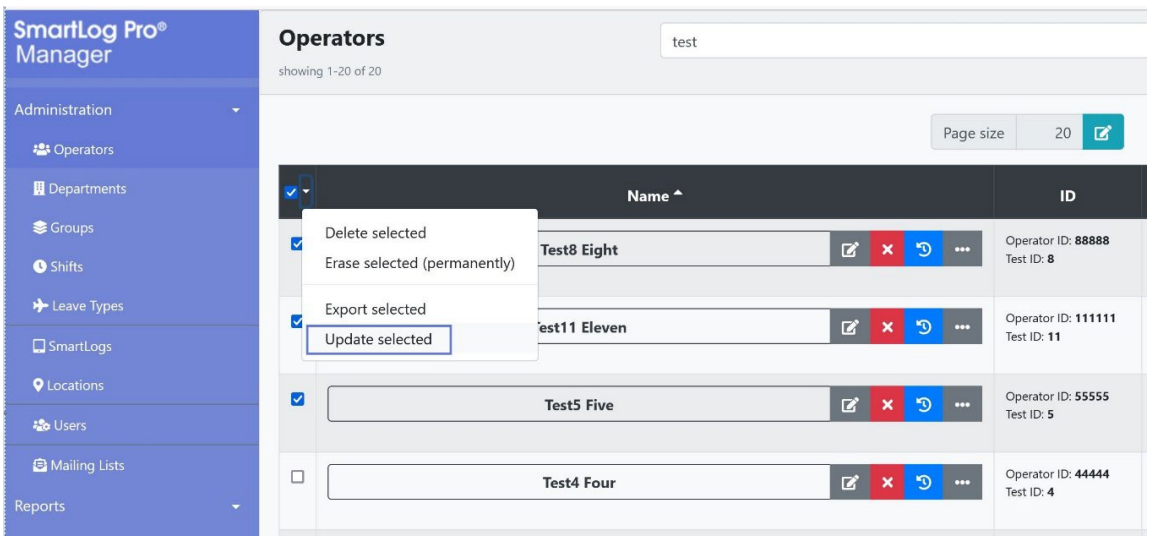

It is possible to update the information for multiple operators in the Operator's screen by selecting them and using Update Selected (as shown in the image above).

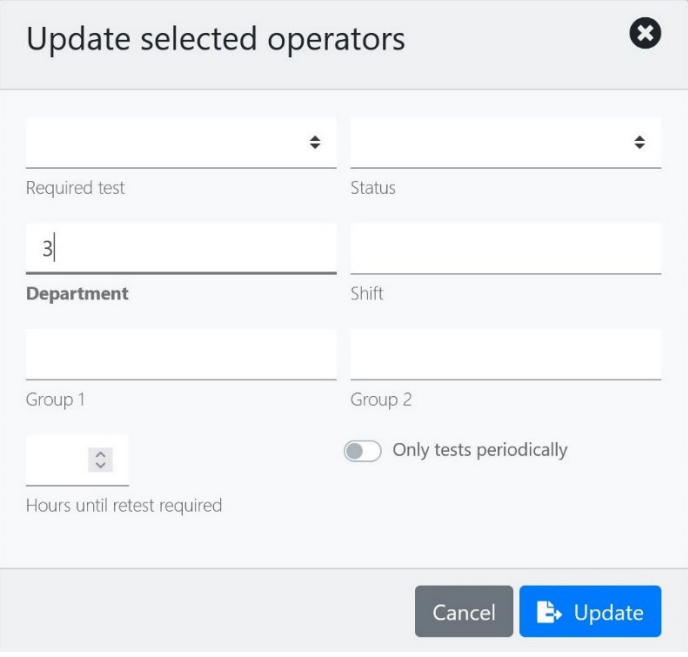

A window is provided with the fields available for multi-user update. Once the values are entered, use the Update button to implement the changes to all selected operators.

# <span id="page-31-0"></span>**Departments, Groups and Shifts**

Simple entities used to organize operators. It is also possible to restrict access to a SmartLog Pro® SE device based on operator membership in any of them. User interface for managing those entities is very simple and intuitive:

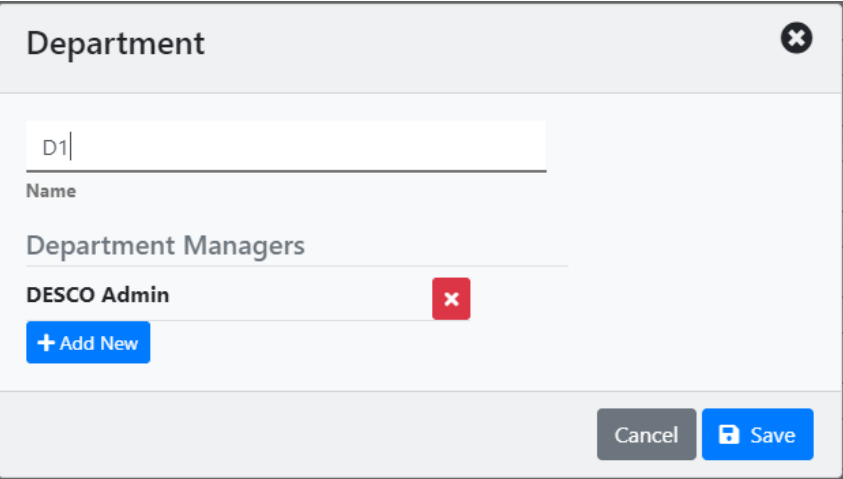

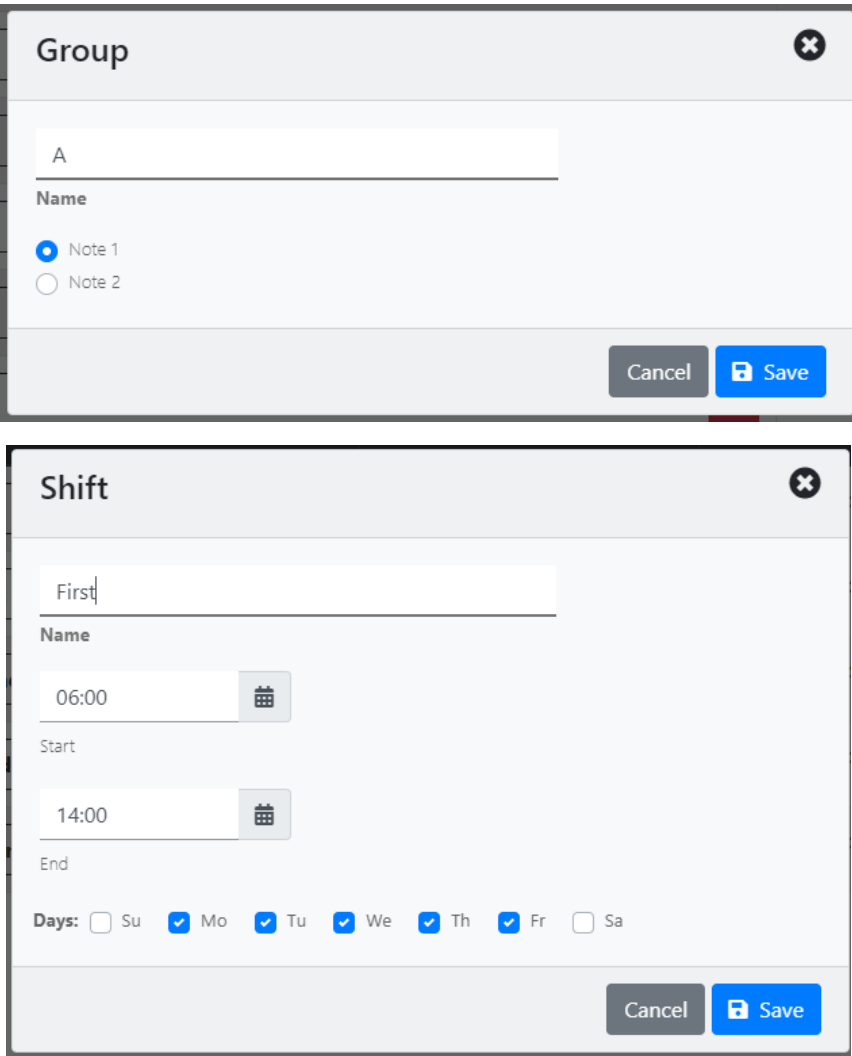

# <span id="page-32-0"></span>**Leave Types**

Leave type is just a simple entity with name used in the operator leaves calendar.

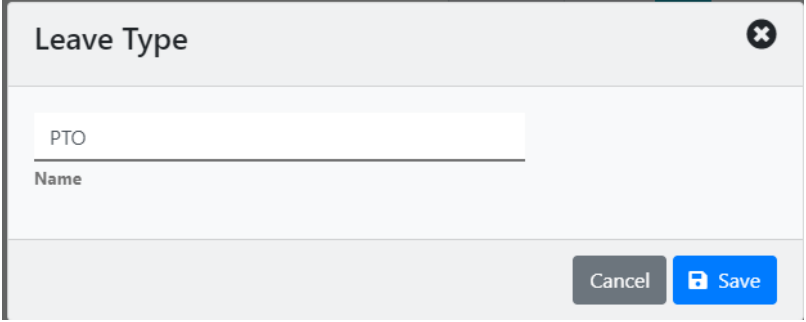

# <span id="page-32-1"></span>**Mailing Lists**

Mailing list is a standard and convenient way to define a group of e-mail recipients (as explained before).

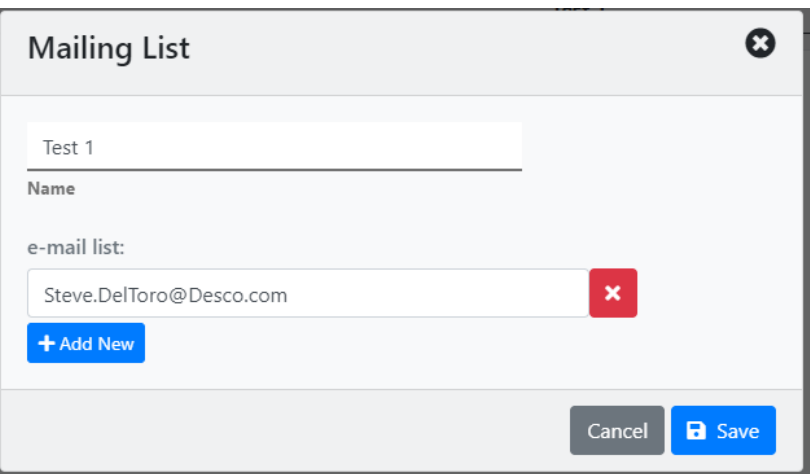

## <span id="page-33-0"></span>**Locations**

Locations in SLP represent physical network locations (IP addresses) and it is possible to name them:

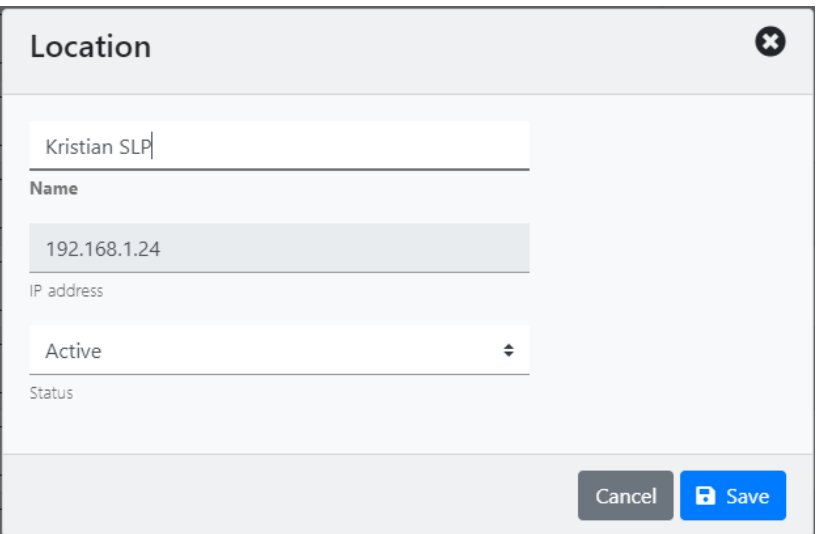

SLP records network location for all events (ESD tests, Access, Time clock). Naming locations results in nicer, more readable, reports and previews – for example:

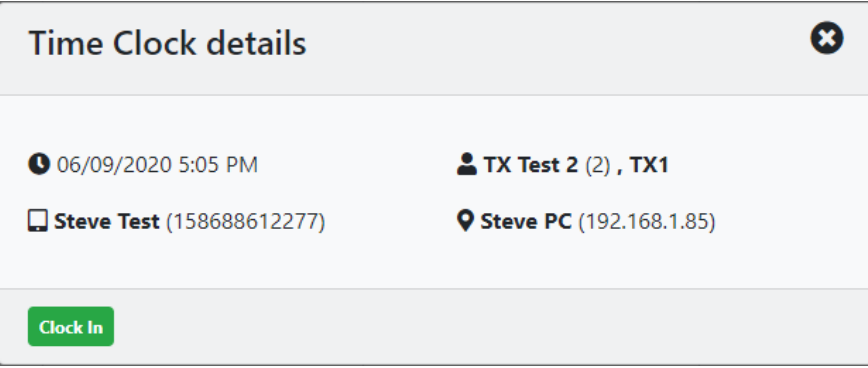

# **NOTE**

Location Status (active/inactive) is controlled by SLP. Whenever a "live" SmartLog Pro® SE is connected its location becomes Active and Inactive otherwise.

Whenever there is active SmartLog Pro® SE device on network location "unknown" to the system (not named as Location), that IP address will show on system dashboard under **Unknown Locations** (see chapter about Dashboard below for description of this feature).

## <span id="page-34-0"></span>**SmartLogs**

SLP Manager provides complete control over SmartLog configuration.

#### **INFO!**

SmartLog attributes are synchronized with corresponding connected SmartLog Pro® SE device in real time. This is the main mechanism for device management in SLP.

Smart log details form is very extensive and covers every possible configuration scenario:

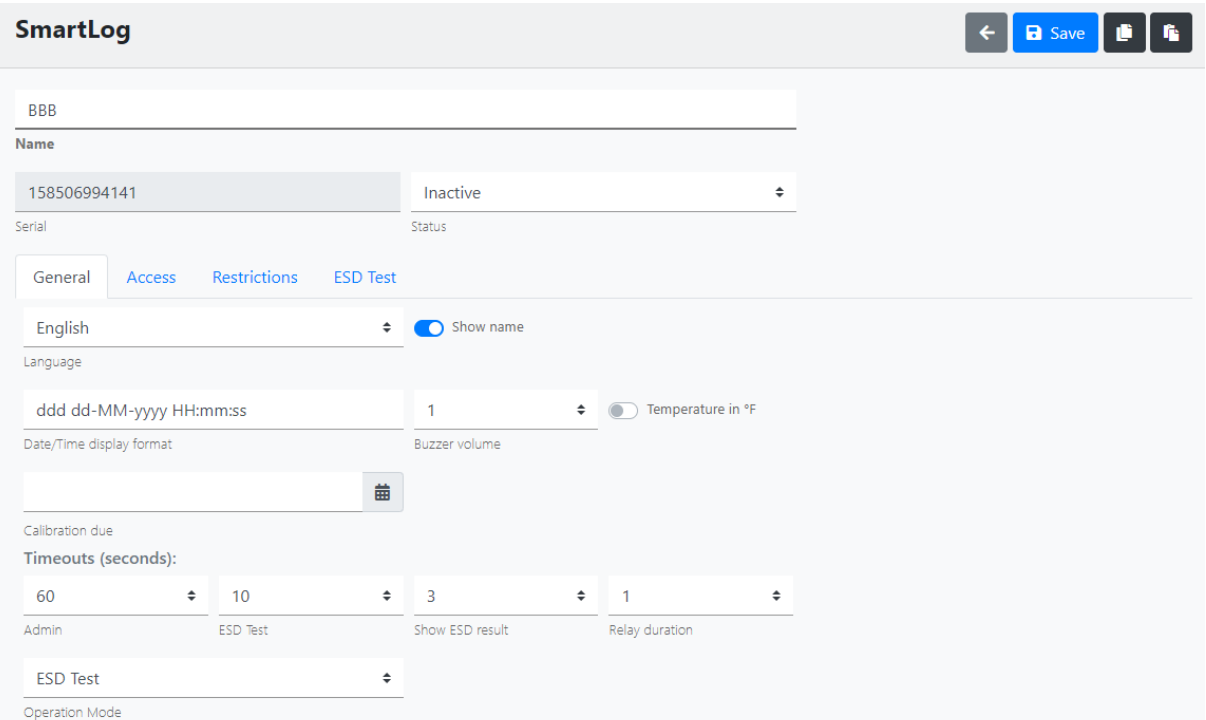

Serial number is permanent unique device identifier. Each SmartLog Pro® SE already has serial number which has to be used in SLP Manager.

#### **NOTE**

Every connected SmartLog Pro® SE will communicate with SLP and "reveal" its presence. If it doesn't exist yet in the system, it will show (with serial number) in **Unknown Devices** on the SLP Manager dashboard. (See the **Dashboard** section below for more details).

Recommended way of adding devices to the system is to use this "plug and play" feature:

- connect SmartLog Pro® SE to the network and configure it to communicate with SLPConfig
- use Unknown Devices on the Dashboard to attach it to the system
- give it descriptive name

Name isn't strictly required but it will show on all reports, alarms and previews.

It isn't necessary to set all other attributes right away (defaults are most commonly used settings) – this can be left for later fine-tuning step.

Status (Active/Inactive) is controlled by SLP automatically. Whenever device is connected it will be Active and it is Inactive otherwise.

General tab contains attributes that determine visual aspects of client software on SmartLog Pro® SE device and also define operation mode (ESD test, Access control or Time clock).

Access tab defines available access methods and login options:

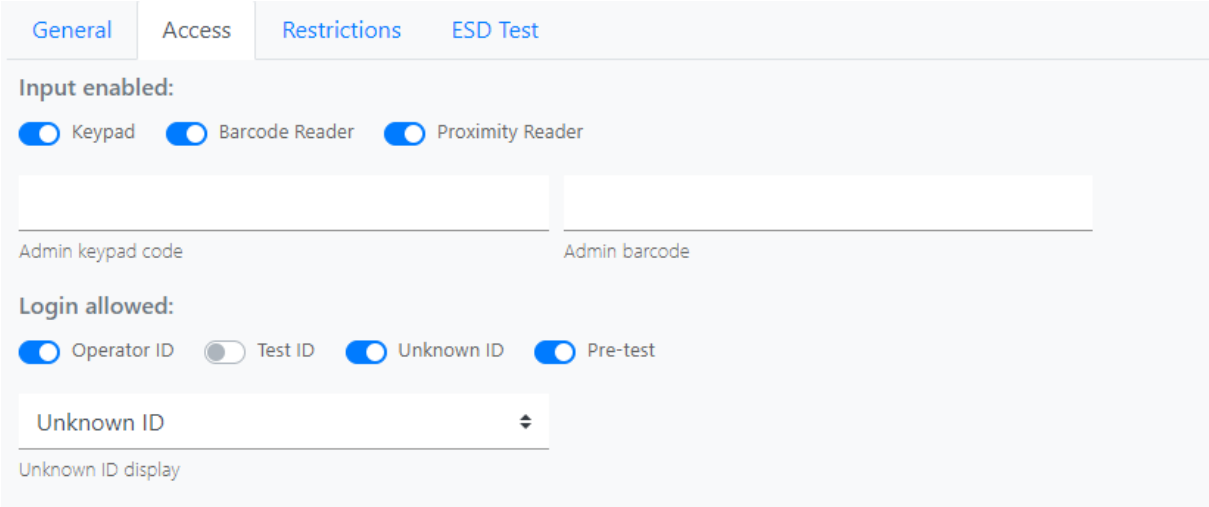

And on Restrictions tab it is possible to define various restrictions that limit access to device: department, group or shift membership and restricting access only to certain time periods.

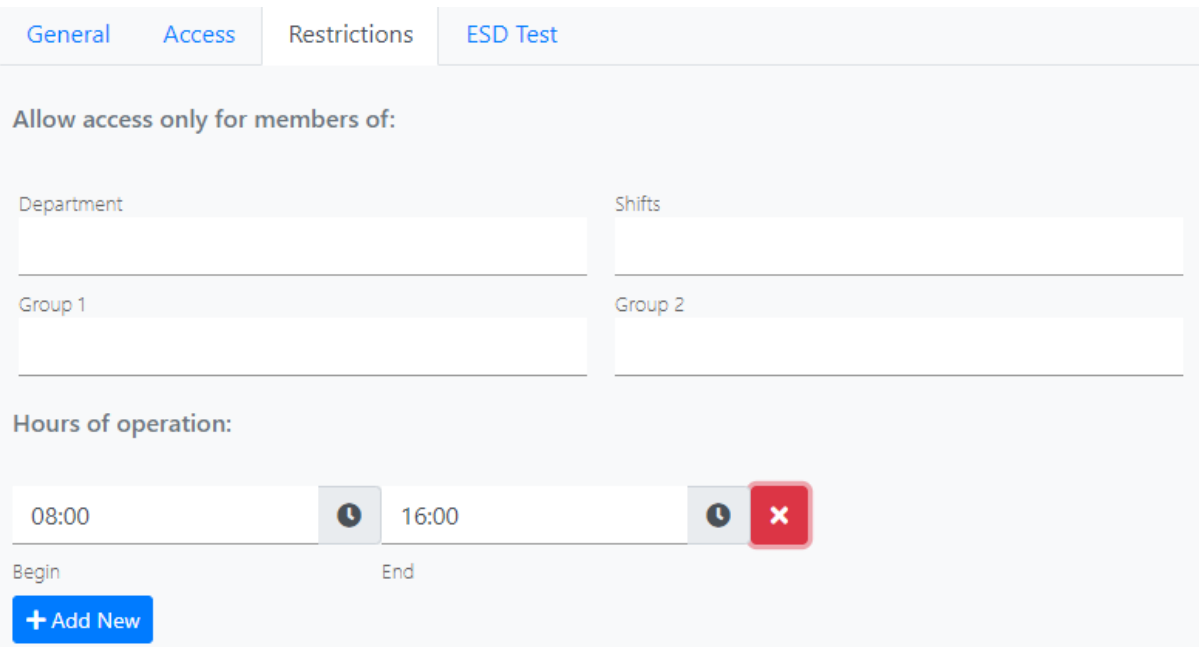

#### Finally, ESD Test tab defines ESD test parameters

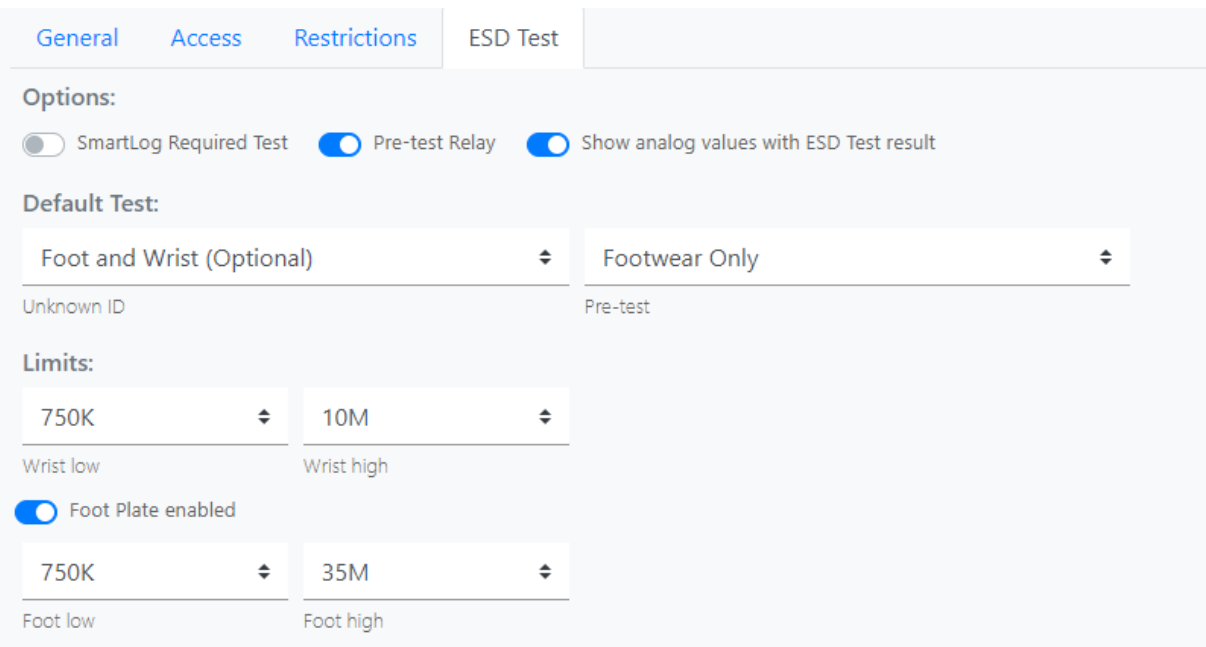

- limits for PASS/FAIL
- default test for device
- default test override with operator's default test

#### <span id="page-36-0"></span>*Cloning configuration*

It is quite common that several SmartLog Pro® SE devices within organization share same (or almost same) configuration. As mentioned before, when new device is created in SLP Manager it will get sensible factory defaults for configuration. But, when desired configuration differs from this default for large number of devices, it may be tedious to configure them one by one if many of those configurations are the same.

To help streamline this process SLP Manager implements "configuration cloning". This is in fact simple and common copy/paste mechanism applied to configurations.

SmartLog Pro® SE details page contains two extra buttons (copy and paste configuration) – see screenshot. Copy and paste operations work as expected:

- copy copies configuration into memory (browser) buffer
- paste applies stored configuration to current device

Note that paste button won't be available unless stored (copied) configuration exists.

#### **INFO!**

Copy/paste doesn't use standard clipboard. Copied configuration is stored in browser local storage instead. This implicates that stored configuration will be available even after browser is closed and opened again sometimes.

Cloning mechanics is even more useful on SmartLogs list view. Every item has extra button with additional commands:

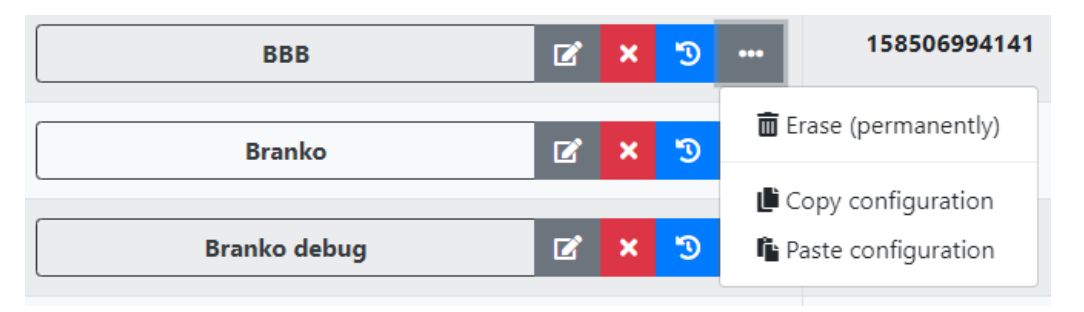

which can be utilized to copy configuration (and to paste stored configuration to that device).

Finally, on selected commands dropdown in title bar:

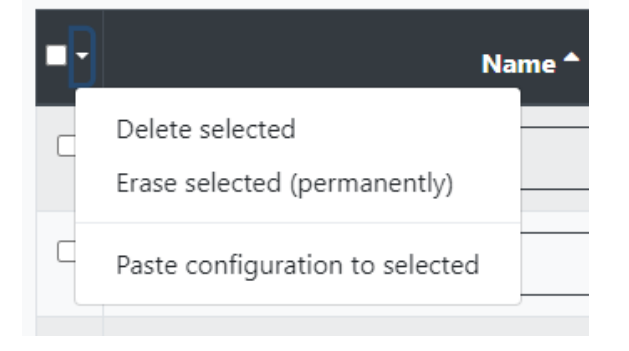

there is a command that "clones" stored configuration to all selected devices. This feature makes setting same configuration to many devices really quick and simple – configure first device, copy configuration, select others and paste stored configuration.

# <span id="page-38-0"></span>**Dashboard**

System Dashboard (SLP Manager "home" screen) is always accessible by clicking on title in the top of the left sidebar. It is composed of widgets that give information about the system and is refreshed in real time:

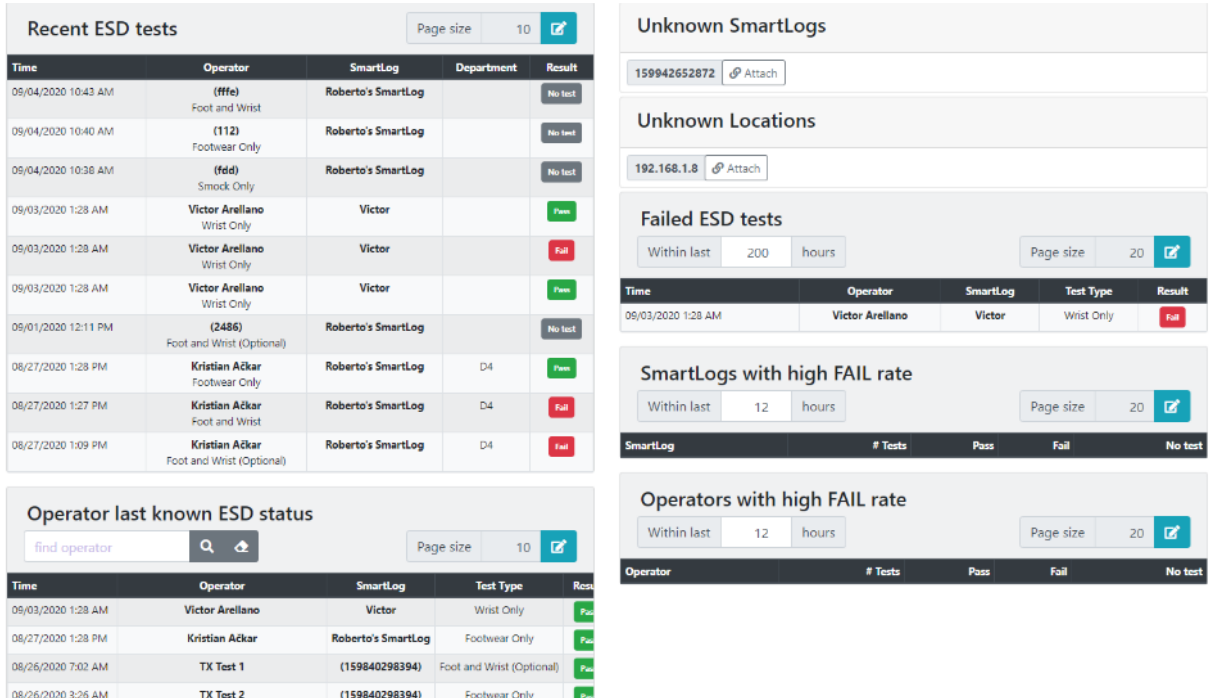

Most of the widgets are reports giving insight into important aspects of system operation. It is possible to configure their parameters (or even remove them from the dashboard) using Options (see section below). It is also possible to adjust some settings directly using provided controls, but those changes are not persisted (unlike ones set in Options).

#### **NOTE**

The Operator last known ESD status widget displays various results which are summarized below. You may view the detailed status entry results by clicking on each line.

**Expired** – The operator's test expired based on the "hours until retest required" setting in the Operator screen. A retest is required.

**Fail** – The operator's last test was failed.

**Leave -** The operator is currently scheduled on leave. Leave may be scheduled in the Operator screen.

**No Test** - The operator received a "No Test" result at the tester due to not completing a test in time.

**Pass** – The operator's last test was passed.

**Periodic -** The operator's test expired based on the "hours until retest required" setting in the Operator screen; however, they are designated as a person that only tests periodically.

Two widgets have a different yet very important role – Unknown Locations and Unknown SmartLogs. It was already described before in sections describing Location and SmartLog entity respectively how they are identified to the system. Whenever new (not stored yet) to the system location or device appears it will show on the dashboard. Recommended way to add them is clicking on **Attach** button. This will bring up simple popup form like:

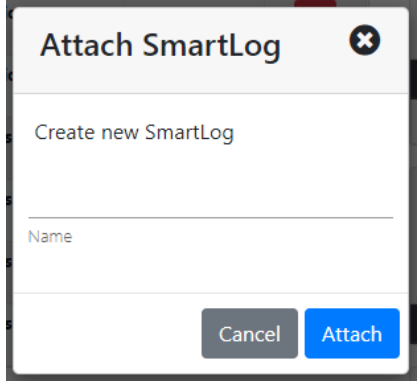

where only name is required. For locations it completes creation process and it only names SmartLog – it will get default configuration which could/should be fine-tuned as described before in related section.

# <span id="page-39-0"></span>**Reports**

Reports are full-featured list views that only show specific information. They include standard filtering, sorting and pagination as well as export functionality (see common features description in related chapter).

Two reports are summaries and provide statistical information (averages) about performance organized by operators or devices.

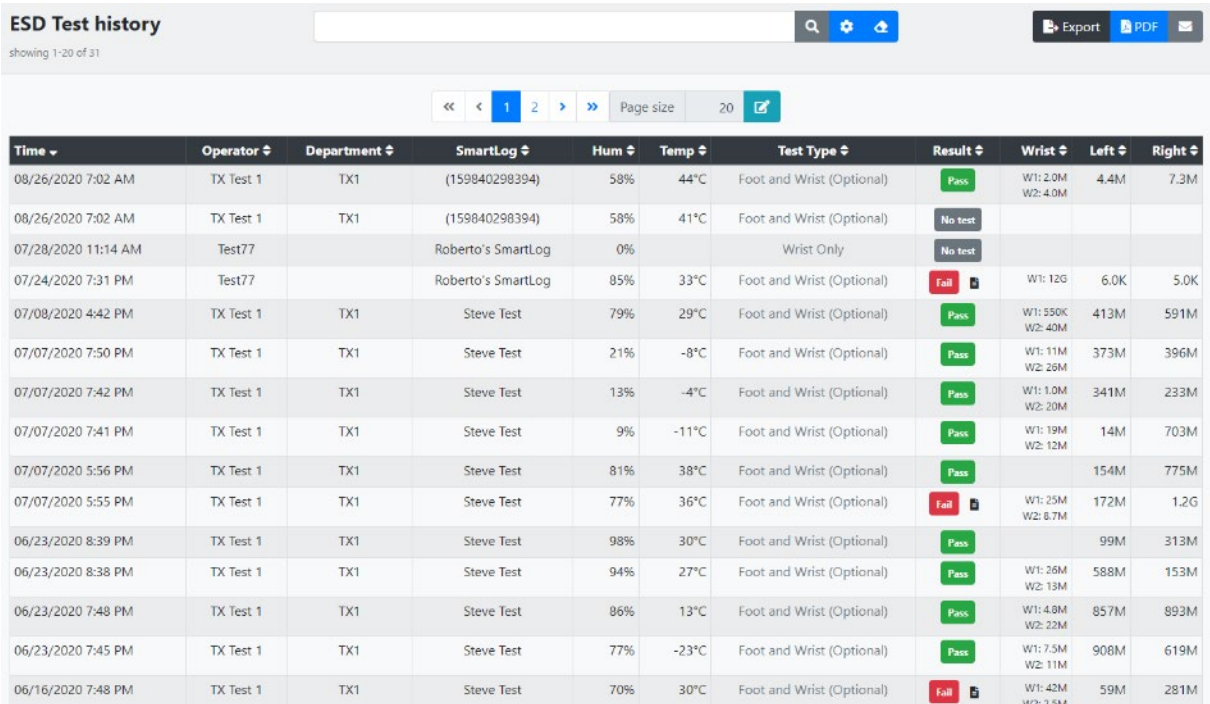

Three other reports give (filtered) list of events – tests, accesses and clock respectively. ESD Test history has special feature added.

It is possible to enter and review notes for every failed test (see little note icon next to Fail result):

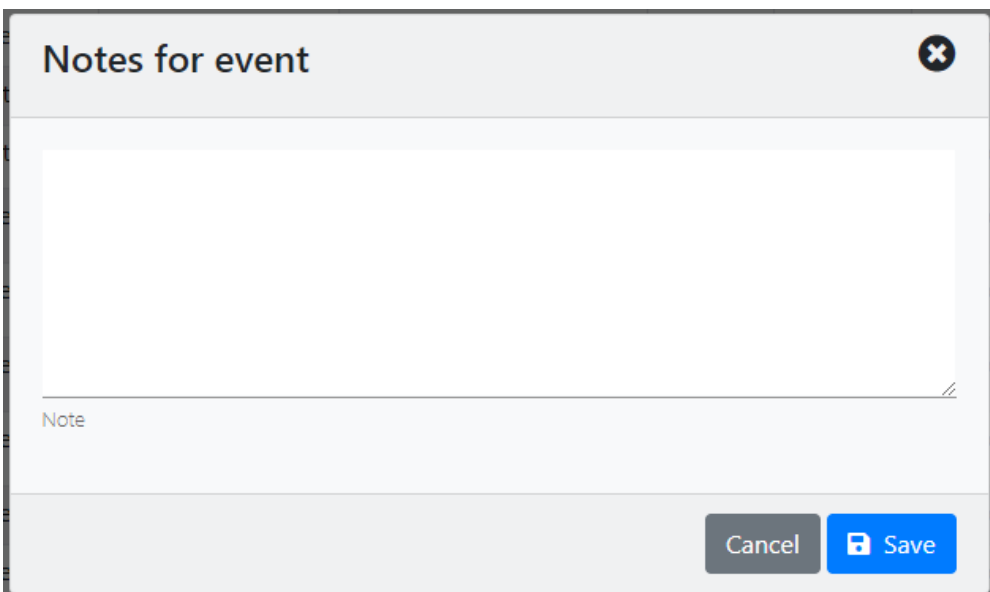

All history reports also have standard preview capability (clicking on event row):

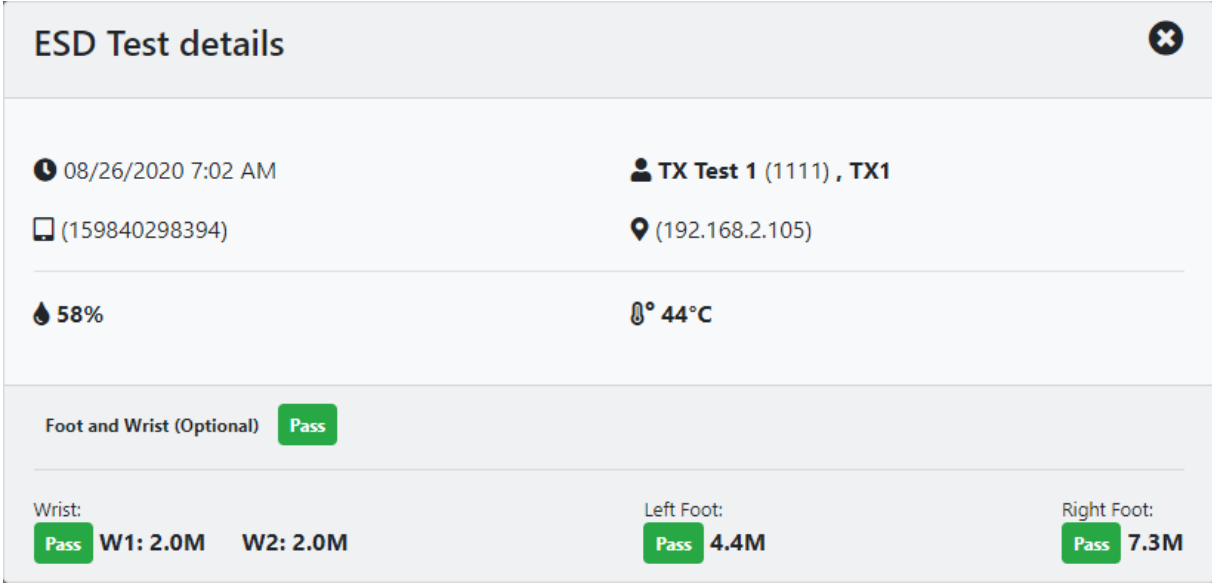

# <span id="page-40-0"></span>**Alerts**

Alerts are similar to reports – they are standard list views with standard filtering, sorting, pagination and export and they report information about events that may require immediate attention.

Unlike reports they are "live", meaning that they refresh in real time.

Following alert reports are available:

- **Clock IN** shows a list of operators that haven't passed ESD test after clocking in within defined period of time
- **Retest** shows a list of operators that haven't passed ESD test after failed ESD test within defined period of time
- **High Fail** shows a list of operators that have large number of consecutive failed ESD tests (greater then defined threshold)

All alerts are also e-mailed by SLP Backend as they occur. Department managers will automatically receive e-mail for every alert for any of their operators.

# <span id="page-41-0"></span>**Import Operators**

One of the common tasks in setting up SLP system is creating (entering) operators. SLP Manager has **Import Operators** feature (under **Tools** menu) that can greatly speed up this process. Import has some advanced features and it is also possible to use it for some other tasks like bulk update of existing operators (for example to change department or default test for a group of operators at once).

First step in import process is selecting input file:

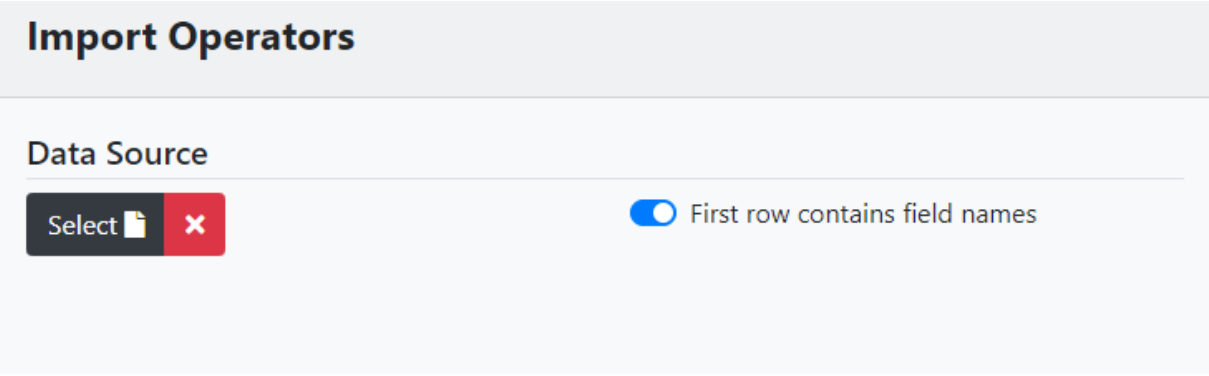

Most common tabular data sources (excel, text files, comma or tab separated files) are supported and it is also possible to specify whether first row contains column names or not.

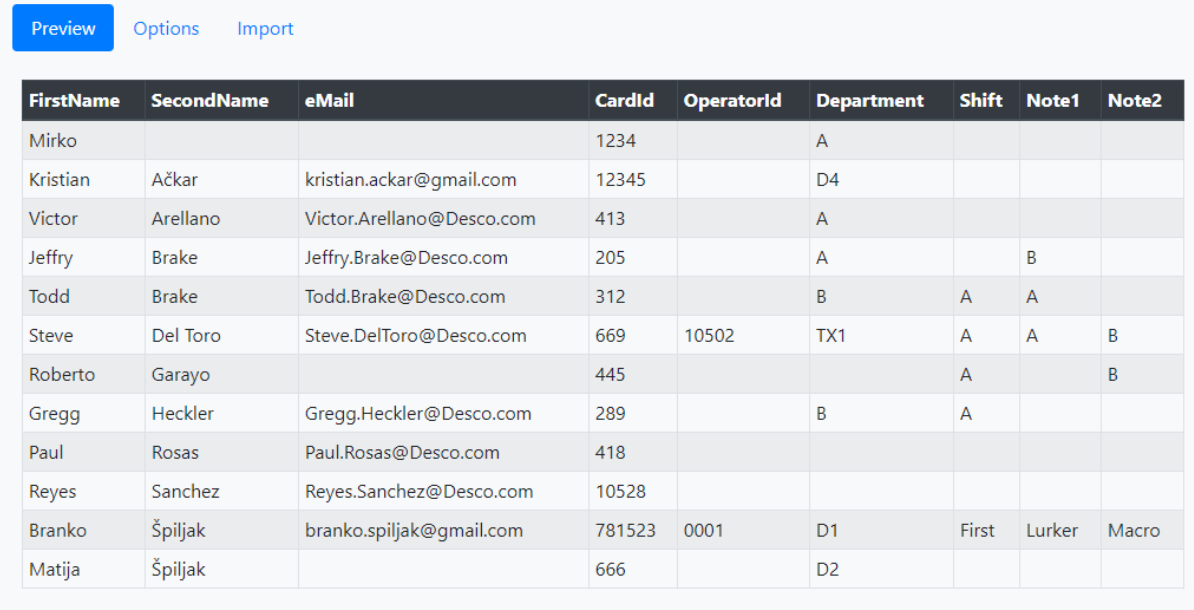

When file is selected full preview of contained data is shown on the Preview tab:

(in example above first row contained column names).

Data preview is quite useful especially in cases when column names were not specified in the first row. It also helps in column mapping definition that will be explained below. It is always possible to switch between tabs. In fact, it will often happen that switching between Options and Preview is used to determine proper column mapping or simply to doublecheck everything before triggering import.

#### **NOTE**

If you will be importing information for the **Status**, **Required Test** or **Periodic** fields in your file please note that the program uses numeric codes for those. You will need to use the numeric entries below to designate the various available options for those fields.

#### **Status**

Active  $= 0$ Inactive  $= 1$ Deleted = 2 Blocked = 3

#### **Required Test**

```
No Test Required = 0
Wrist Only = 1
Footwear Only = 2
Foot and Wrist = 3
Foot or Wrist = 4
Foot and Wrist (Optional) = 5
Smock Only = 6
Foot and Smock = 7
Foot and Smock (Optional) = 8
User Choice = 10
```
#### **Periodic**

 $False = 0$ True  $= 1$ 

Next step in import procedure is defining column mappings and default values. This is done on Options tab:

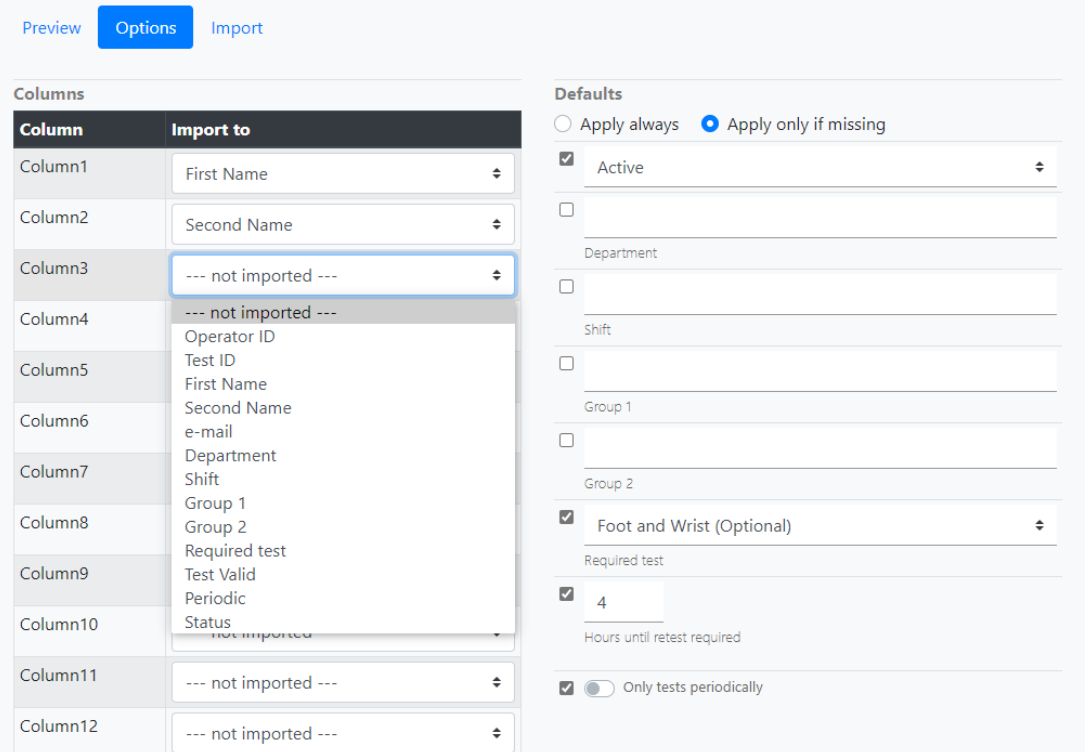

Example above shows a case when first row didn't contain field names. In this case columns will be named Column1, Column2, etc.

If first row contained field names, SLP Manager will try to figure out best column mapping. For example, if column was named "name" it will be mapped to First Name field. It is important to note that this matching is not perfect and it won't be able to match some columns or match some columns to wrong fields. It is always advisable to check matching carefully and add missing mappings manually, correct wrong ones and/or remove mappings for columns that should not get imported.

It is often case that some rows do not have values for standard columns. It is possible to define defaults in those situations.

#### **IMPORTANT!**

By default, only Status, Default test, Retest period and Periodic tester fields are marked for applying defaults. In order to apply also, for example, Department you should enter value for department but **also turn on** checkmark next to it. Only defaults that are checked will get applied.

Applying defaults is primary intended for filling in missing values but it is also possible to apply defaults always (to all imported operators). This feature is particularly useful when changing attribute of a group of existing operators.

For example, to change default test for all (or some) operators you should first perform export on operators list view as described before and then import this file while using default for Default test (new desired value) and applying to all.

Last step is import itself but before that SLP Manager offers one last check – import preparation. It is done on Import tab by clicking on **Prepare** button:

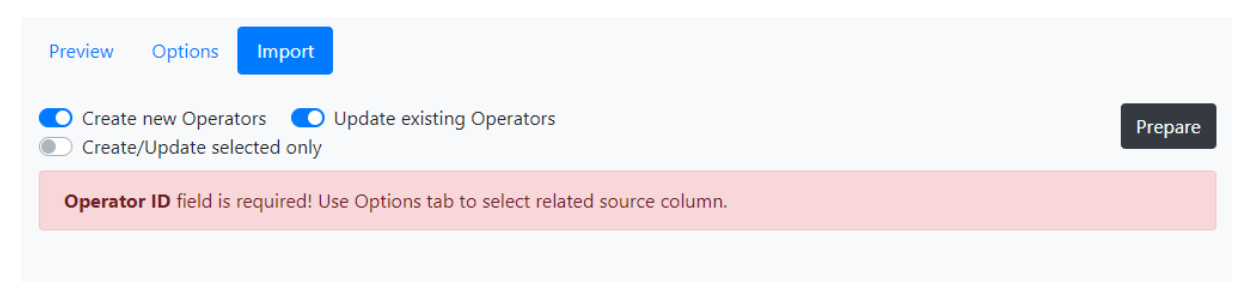

If there were any errors that are critical for import SLP Manager will show appropriate error message like in example above. Critical errors have to be corrected in order to proceed. Situations like that are solved by switching back to Options and adjusting mappings then clicking Prepare again. Import data is held in memory and it is therefore possible to switch between tabs as often as necessary.

Finally, when all critical errors are corrected, Prepare will show how imported data will look like:

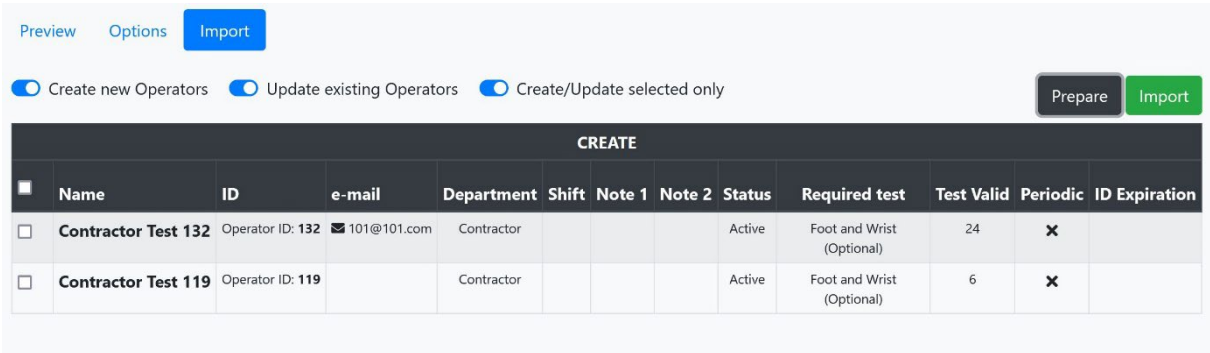

It will also be possible to import only subset (selected) of input data if Create/Update selected only option was selected.

If both Create new Operators and Update existing Operators were selected this final preview will show operators to be created and operators to be updated in separate tables.

Prepare is important as a last check because import can't be undone once started. It is advisable to check whether columns were properly matched, all fields have meaningful values, etc. If something is wrong, it is always possible to switch to options, change things and run Prepare again until everything is correct.

# <span id="page-44-0"></span>**Automatic Operators Import**

SLP Manager has an **Automatic Operators Import** feature (under **Tools** menu) that allows the automatic import of operators from a file.

For this feature to function you will need to create and specify a **Data Folder** where the import file with the operator data will be placed and a **Backup Folder** where a copy of the automatically imported file will be backed up under a name that includes the date and time of the import.

Most common tabular data sources (excel, text files, comma or tab separated files) are supported. It is also possible to specify whether first row contains column names or not in the Data tab.

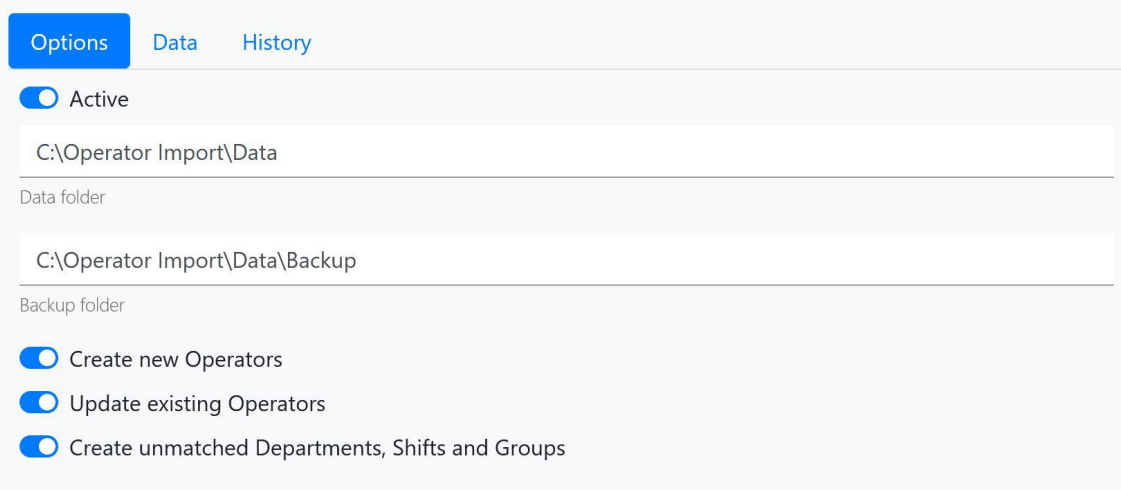

Several options are available that let you specify if you want to just create new operators, update existing ones and create unmatched data.

Once the option is set to **Active**, any data file you place in the **Data folder** will be imported into the program within a few seconds.

How the file is imported will be determined by how the fields are defined in the Data tab based on your selected **Sample** file. It is important to define column mappings and default values in this tab. You may open the regular Import Operators section in a separate browser window or tab to test your data file using its Preview tab prior to finalizing your settings in this tab.

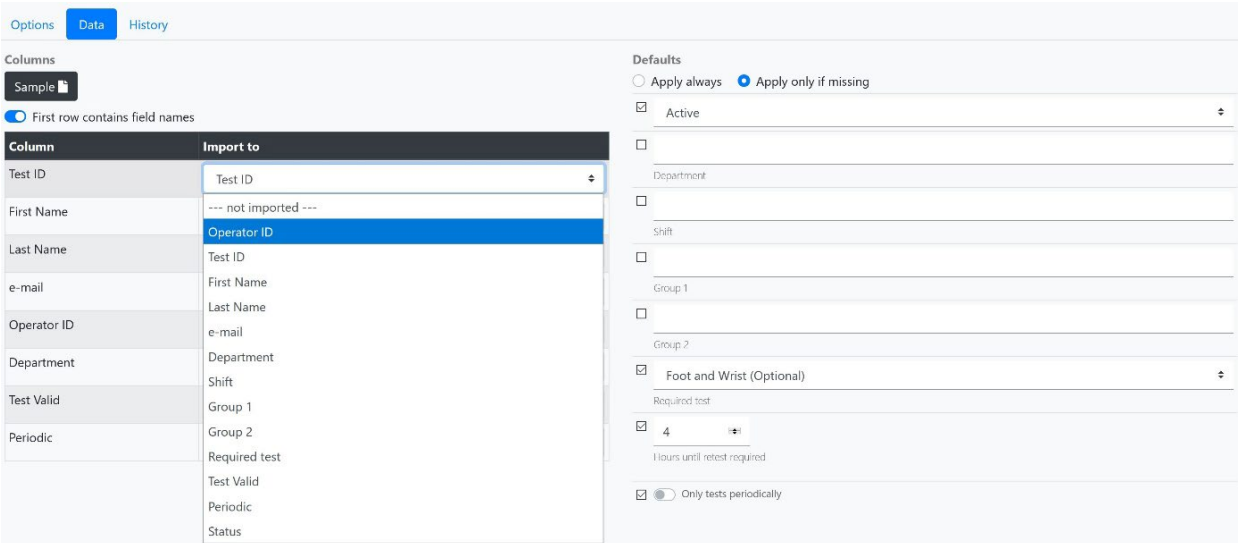

If first row contained field names, SLP Manager will try to figure out best column mapping. For example, if column was named "name" it will be mapped to First Name field. It is important to note that this matching is not perfect, and it won't be able to match some columns or match some columns to wrong fields. It is always advisable to check matching carefully and add missing mappings manually, correct wrong ones and/or remove mappings for columns that should not get imported.

It is often case that some rows do not have values for standard columns. It is possible to define defaults in those situations.

# **IMPORTANT!**

By default, only Status, Default test, Retest period and Periodic tester fields are marked for applying defaults. In order to apply also, for example, Department you should enter value for department but **also turn on** checkmark next to it. Only defaults that are checked will get applied.

Applying defaults is primary intended for filling in missing values but it is also possible to apply defaults always (to all imported operators).

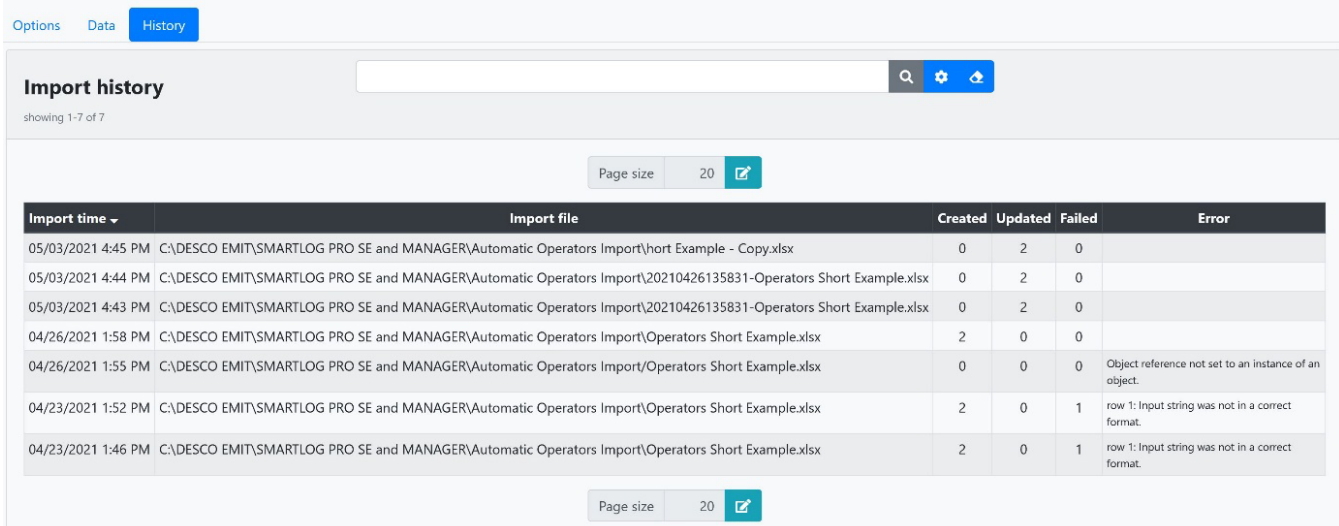

If there were any errors during the automatic import, SLP Manager will show appropriate error messages in the History tab as shown above. Errors must be corrected in order to properly import future files. Errors are solved by switching back to Options or Data tabs and adjusting mappings or settings or modifying your data file with the operator information.

You may then test the automatic import again by simply placing a new operator data file in the **Data folder** and checking the History tab for the results after a few seconds.

# <span id="page-46-0"></span>**Options**

SLP Manager provides control over certain system options. It is possible to set and change some display aspects of SLP Manager itself but also control operation of some backend features.

#### **IMPORTANT!**

All changes made on Options page have to be saved explicitly!

Settings related to SLP Manager are grouped on **Display** tab:

### **System Options**

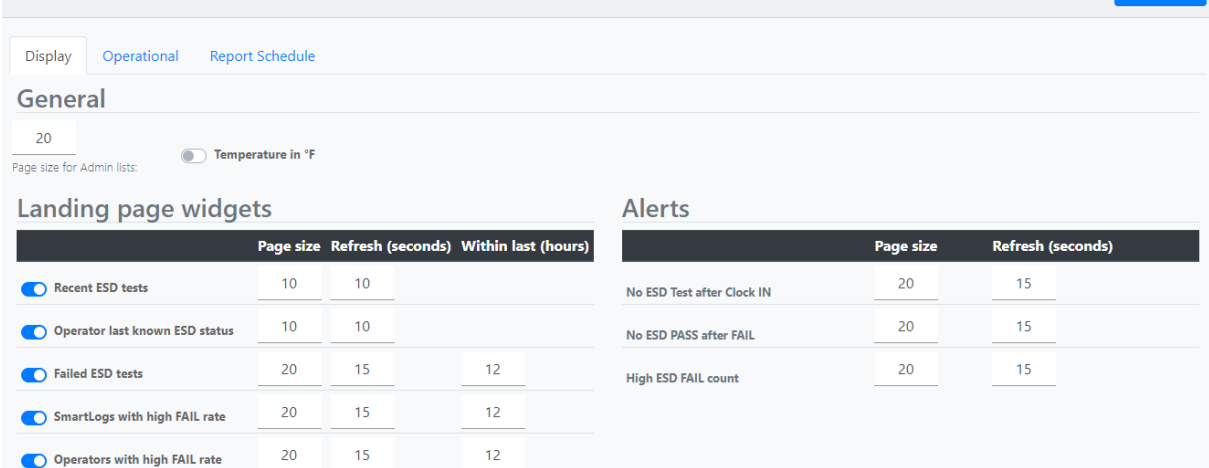

Here it is possible to control:

- temperature units (Celsius or Fahrenheit)
- page size (number of rows) on all list views under Administration section
- aspects of landing page widgets (page size, live refresh period and period for widgets showing failures)
- turn landing page widgets on/off
- control aspects of alert views (page size and live refresh period)

**Operational** tab contains settings that control backend operation:

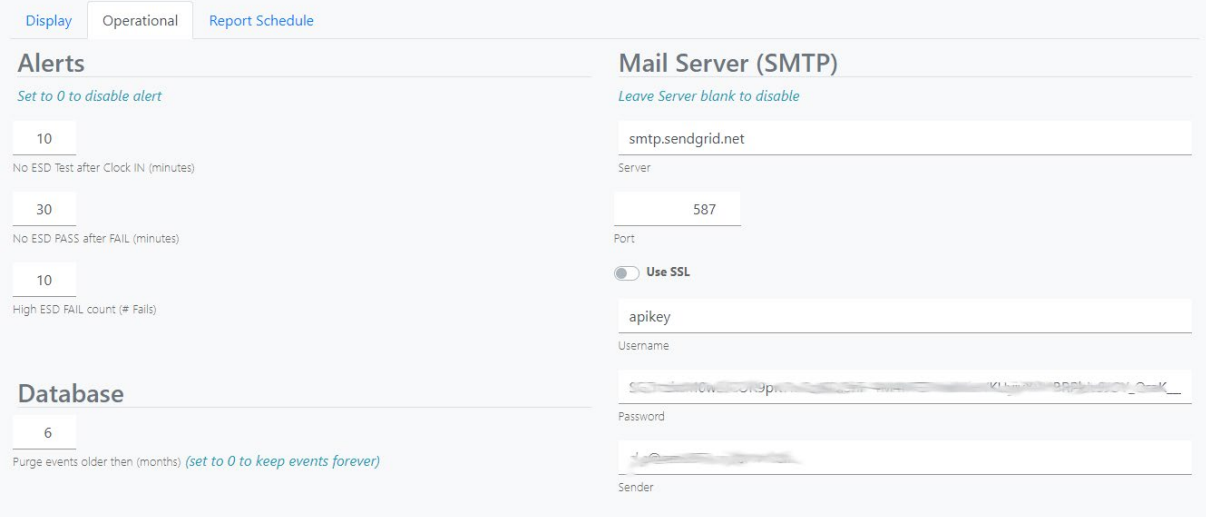

SLP Backend may send e-mails to department managers (alerts), selected admins (reports) and on demand from various views (as explained before). To make mailing functionality available, SLP uses SMTP mail server. All required parameters for SMTP server are available on this tab. This is advanced feature normally performed by network/system administrators.

SLP maintains system database to store data. It is accessed directly only by SLP backend internally and data services are available by api layer to clients. Even though expected database growth over time won't be a problem in most cases, it may happen in large systems with many connected SmartLog Pro® SE devices that it accumulates millions or even billions of ESD tests over time. SLP has

**a** Save

opt in safeguard against this situation. It is possible to set on this tab a period in months to keep events stored (ESD tests, Accesses, Clock events). All events older then set period will get purged from the database automatically. This happens in the backend silently and cannot be undone.

Finally, it is also possible to control alerts here. Configuration is simple and consists of setting "key period" for each alert. It is also possible to completely disable certain alerts here.

**Report Schedule** tab maintains schedule for sending automated reports from SLP backend (this is basically the Operator ESD Status from the main window in report form; not every single ESD test is shown):

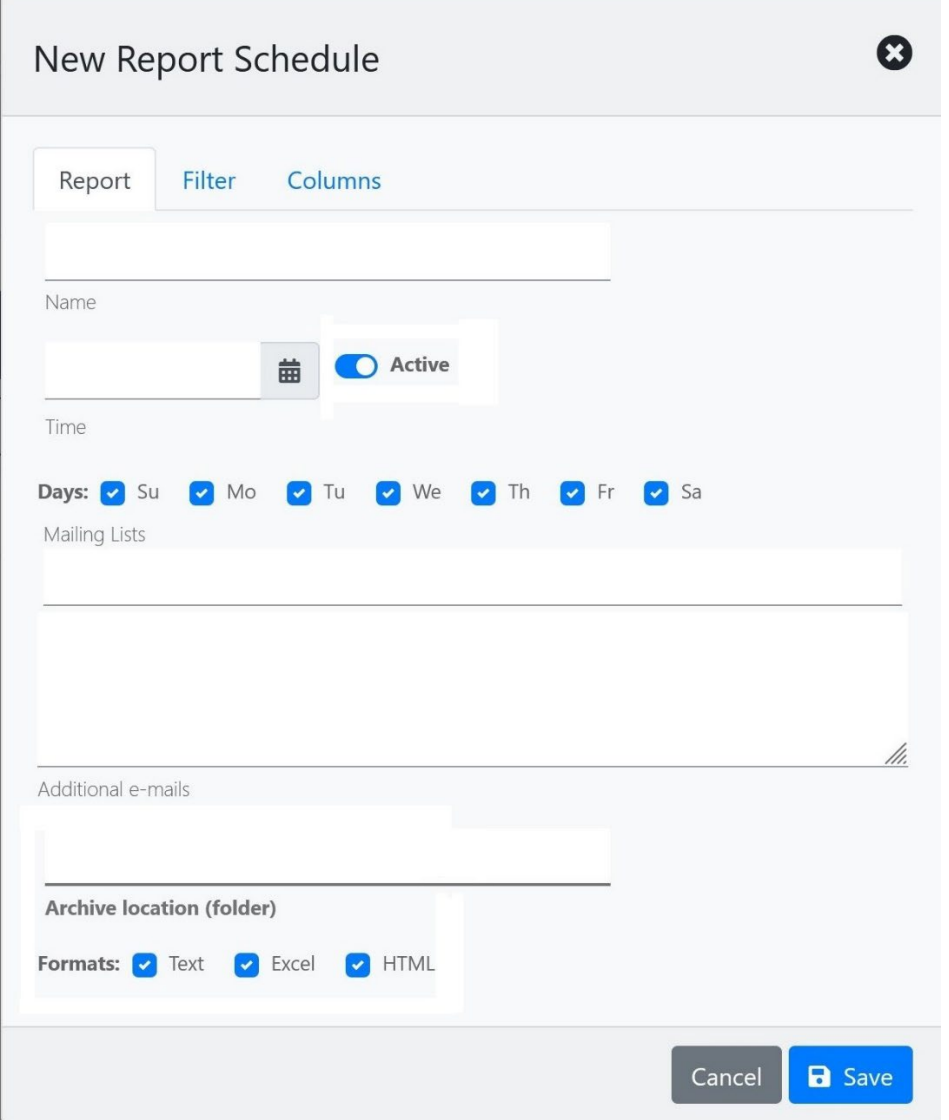

#### **NOTE**

Active scheduled reports are "once per day" only. Meaning that if the report was already processed (created, stored, sent) today it will not be sent out again regardless of any modifications to the report (modifying the time, e-mails, etc.). Any changes made will be applied the next time it is scheduled to run. There is an **Execute** button in the listing of reports which allows you to repeat sending/running the report on the same day if you need to.

This tab contains standard list view to display/filter schedules and creating/editing schedules is selfexplanatory. A report may be enabled/disabled via the **Active** option.

A report may be filtered by Department, Shift, Groups, Location, SmartLog or Result via the Filter tab.

SLP implements sending (HTML) reports by mail. It is possible to select one or more mailing lists but it is also possible to add extra emails in the form above. Additional e-mails can contain multiple email addresses separated by commas, semicolons, or spaces.

It is also possible to store reports as files on the local computer by specifying **Archive location** in the form above. Archive locations have to be entered as FULL paths. Valid examples are: *C:/Desco/Reports/Archive* or *D:\SLP Reports\*.

Report creation is handled by SLP Backend. If archive folder doesn't exist backend will create it. Stored reports come in three formats:

- TXT tab delimited text file containing report data (suitable for import)
- EXCEL Excel file containing report data (suitable for import)
- HTML similar to report sent by email

This feature is also quite flexible. It is possible to create several reports (even triggered at same time) that perform different tasks. Some may send emails, some may archive reports for later review or use, some may do both.

**History Schedule** tab has an ESD History report that exports all captured ESD logs for a given time period.

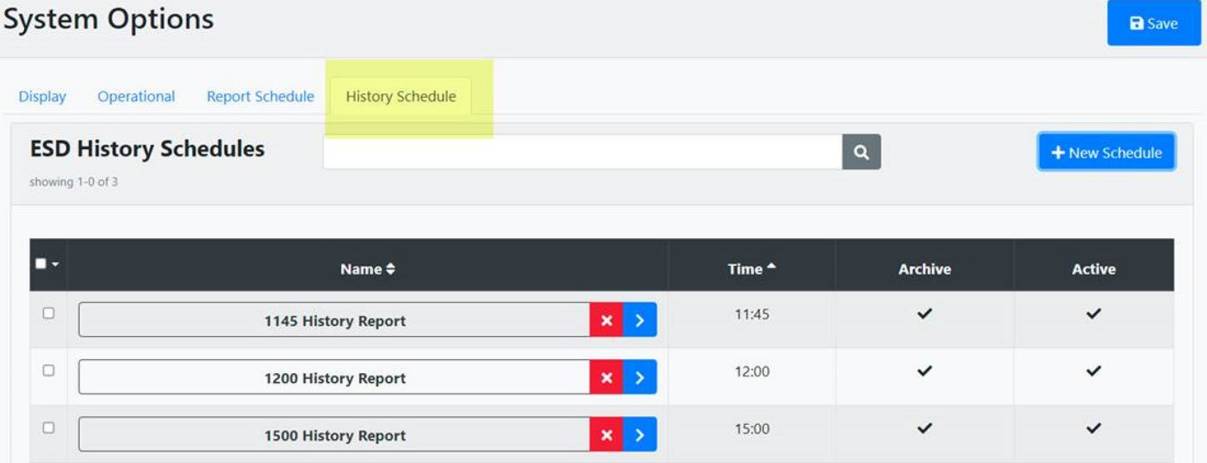

In the example image above, the first report at 11:45 would capture all ESD transactions from midnight up to the time the report was sent. The second report 12:00 would provide results from when the last report was sent up to when this report is sent (11:45-12:00). If you wish to capture all logs for the day, you may create one report with a time of 23:59.

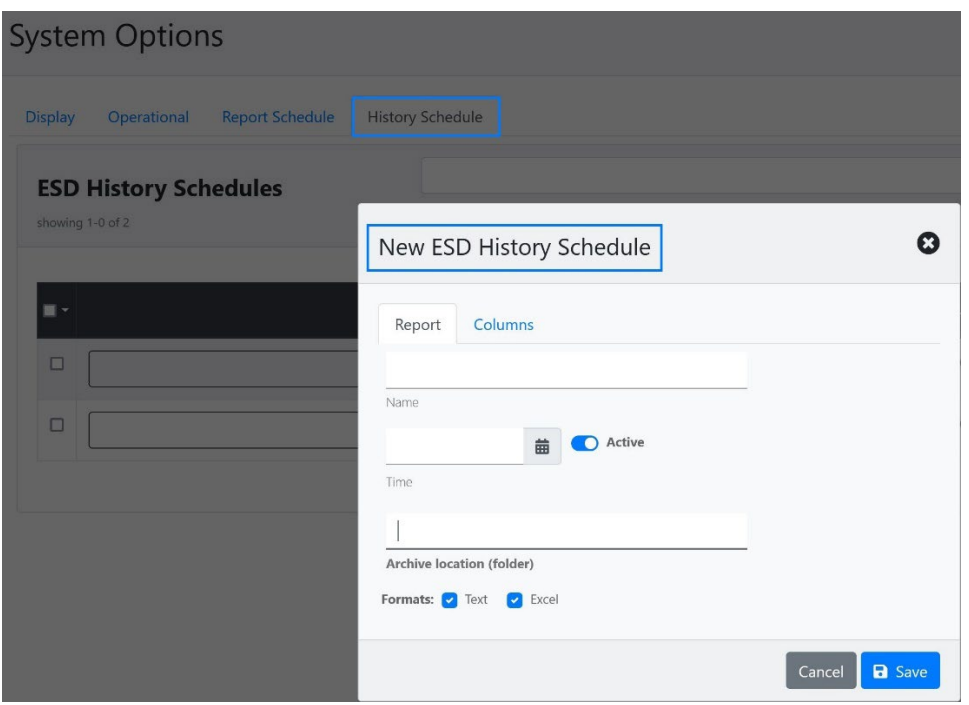

A report may be enabled/disabled via the **Active** option.

Store reports as files on the local computer by specifying **Archive location** in the form above. Archive locations have to be entered as FULL paths. Valid examples are: *C:/Desco/Reports/Archive* or *D:\SLP Reports\*.

Report creation is handled by SLP Backend. If archive folder doesn't exist backend will create it. Stored reports come in two formats:

- TXT tab delimited text file containing report data (suitable for import)
- EXCEL Excel file containing report data (suitable for import)

# <span id="page-51-0"></span>**Changing language**

SLP Manager is translated and available in several languages. Language selection is done from the sidebar:

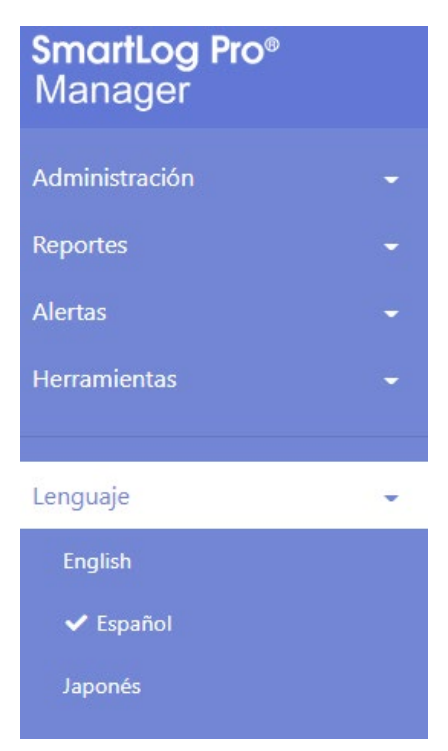

# <span id="page-51-1"></span>**Software activation**

SLP requires valid license to operate. Upon installation, SLP will run with trial license and validity is shown on the sidebar:

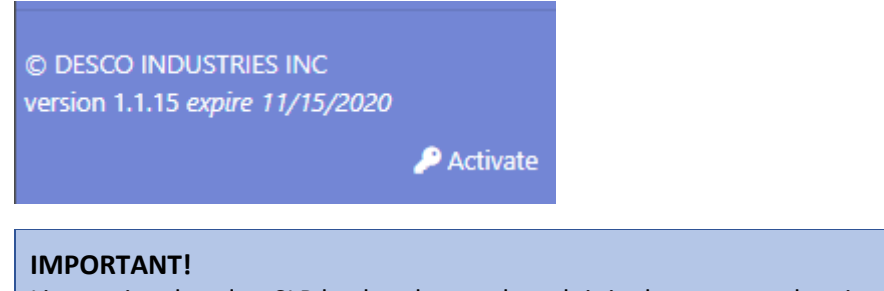

License is related to SLP backend even though it is shown on and maintained by SLP Manager. If license expires whole SLP will stop working.

To activate SLP software click on **Activate** button (see above image):

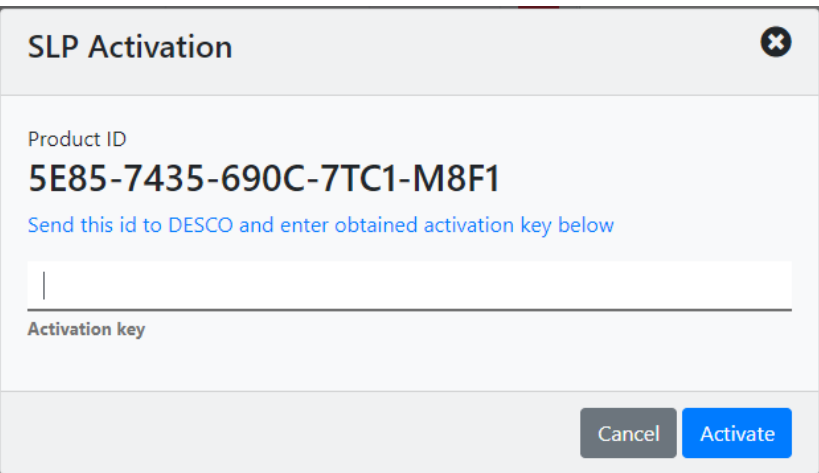

This form contains unique Product ID. Send this ID to your EMIT representative and obtain activation key. Enter activation key in respective field and click **Activate**.

If entered activation key was valid, SLP will be activated permanently.

It is also possible to obtain extended trial key from EMIT but it will only be valid for limited period of time. Contact your EMIT representative for further details.

# <span id="page-52-0"></span>**Moving the Software**

If you wish to move the software to a new computer, you may follow the installation instructions in this guide to install the program on the new PC or Server. It is recommended that you copy the current **slp.sdf** file (by default located in the **C:/Desco/SLP/data** folder) to the new Data folder, so you may continue with your existing data. There are also some **.json** files in the default folder **C:/Desco/SLP/Api/data** shown in the image below that contain settings related to their file names. These may also be copied over, so you don't lose those settings.

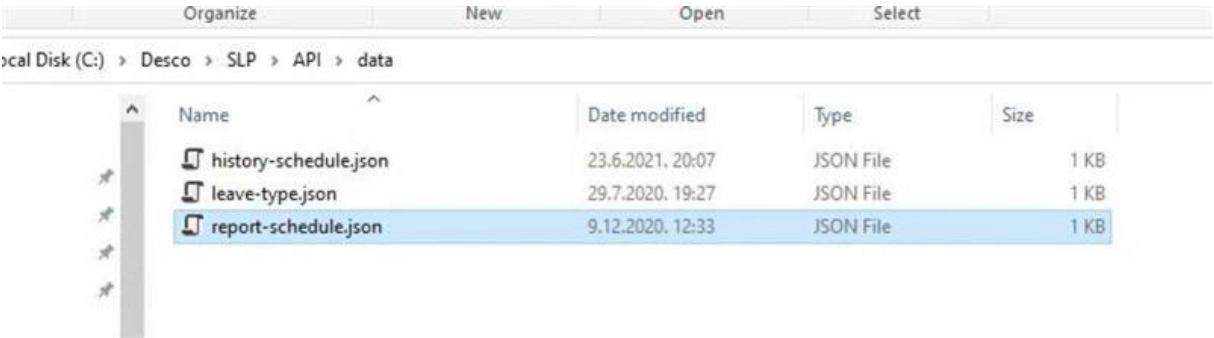

Please note that you should stop the SmartLog Pro® (SLP) Manager web site in IIS on the old computer so that tests completed on the SmartLog Pro® SE units remain in memory until you begin communicating with the new installation. You will need to restart the SLP Manager site in IIS on the new computer and refresh the program's webpage in your web browser for the file data copying changes to take effect.

You will also need to make sure that you run the Connected Devices Configuration as detailed in the installation procedure to configure your SmartLog Pro® SE devices to "talk" to the SLP Backend of the new installation.

It is recommended that you uninstall the SmartLog Pro® (SLP) Manager software on the previous computer once you have the installation functioning on the new PC or Server.